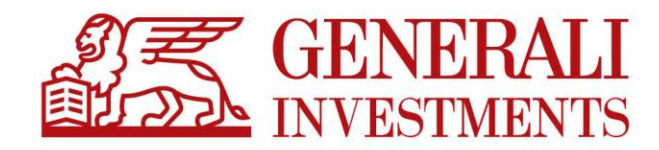

# **PPK Serwis**

**Opis platformy Wersja 5.38**

**Czerwiec 2021**

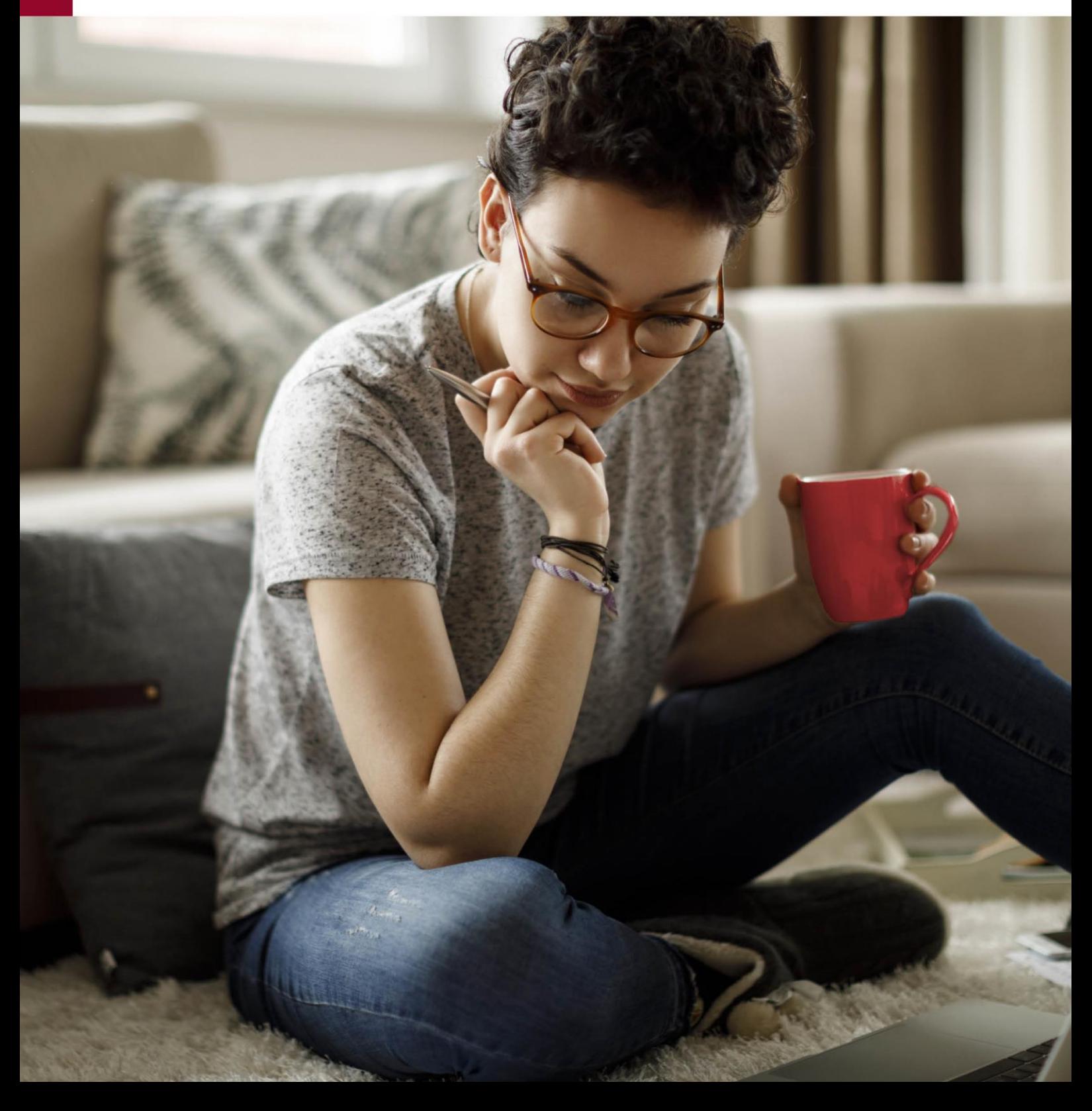

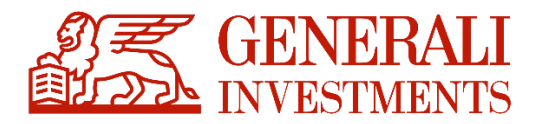

### Spis treści

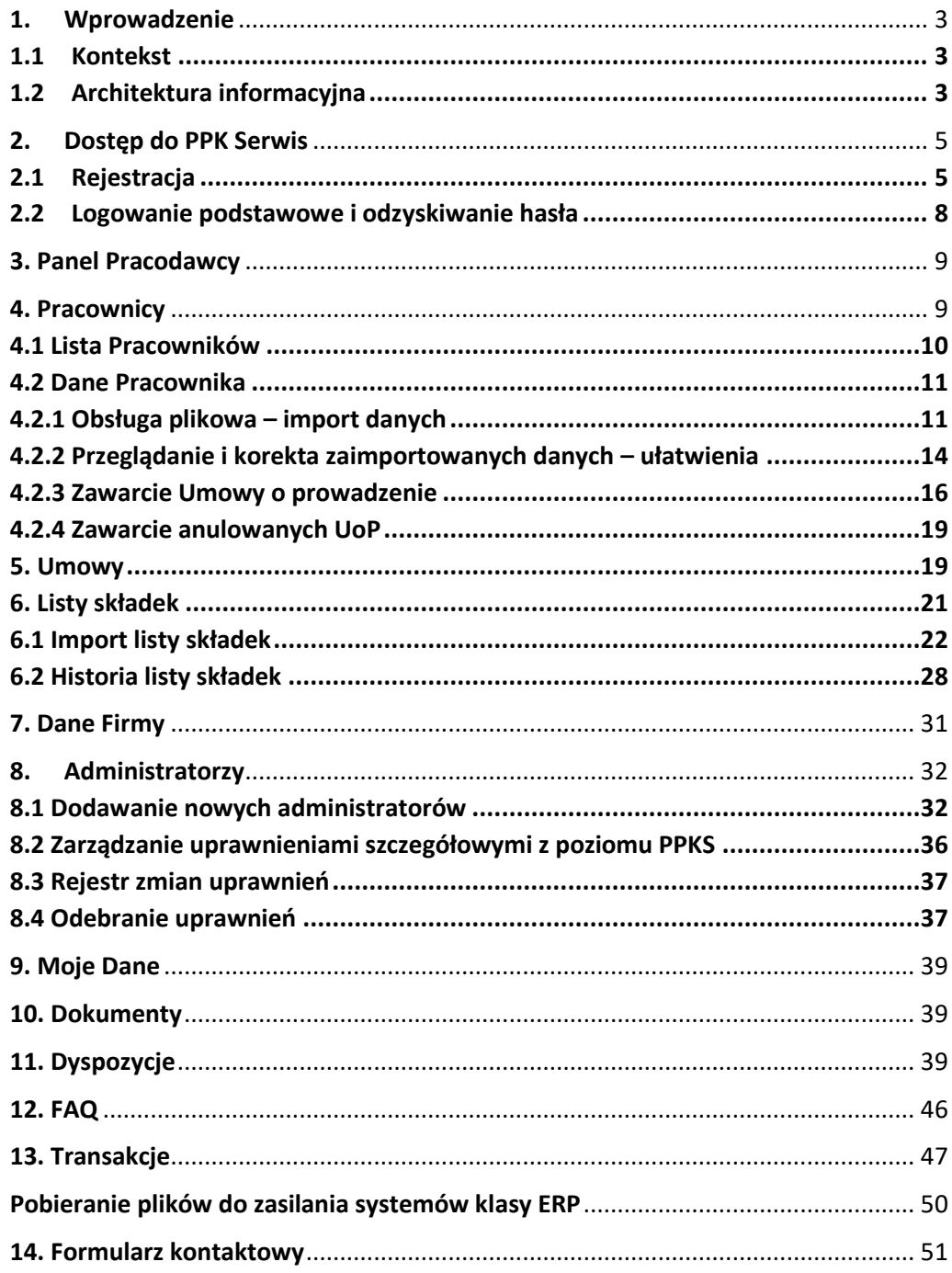

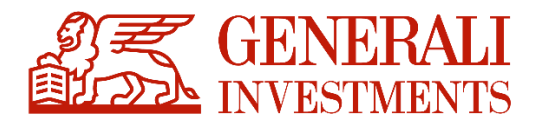

### <span id="page-2-0"></span>**1.Wprowadzenie**

#### <span id="page-2-1"></span>**1.1 Kontekst**

PPK Serwis jest aplikacją dla Pracodawcy, służącą do samodzielnej obsługi zatrudnionych Pracowników - uczestników Pracowniczych Planów Kapitałowych.

PPK Serwis może być wykorzystywany zarówno do obsługi wewnątrz firmy, jak i poprzez zewnętrzne, wyspecjalizowane firmy usługowe, świadczące usługi na rzecz Pracodawców. PPK Serwis jest aplikacją dostępną za pośrednictwem popularnych przeglądarek internetowych: Google Chrome, Mozilla FireFox czy Microsoft Edge.

#### <span id="page-2-2"></span>**1.2 Architektura informacyjna**

Pod kątem dostępności danych serwis został zaprojektowany zgodnie z najnowszymi standardami architektury informacji oraz user experience (UX). Szczególny nacisk położono na przejrzystość serwisu, aby nawet początkujący Użytkownik z minimalną wiedzą nt. funduszy inwestycyjnych poradził sobie

z jego obsługą. Każdy proces został zbudowany tak, aby na jego początkowym etapie zbierać od Użytkownika jedynie minimalne informacje nt. czynności, jaką zamierza wykonać.

Aby serwis był jak najbardziej przejrzysty oraz nie posiadał zbyt głęboko zagnieżdżonych stron, do których trudno byłoby dotrzeć, każda strona została podzielona na trzy części:

• **Nagłówek** – górna część każdej strony serwisu zawierająca informacje nt. używanego języka (funkcjonalność parametryzowalna i dostępna na wybranych serwisach), zalogowanego Użytkownika, nazwę Pracodawcy w kontekście którego pracuje Użytkownik oraz opcję wylogowania.

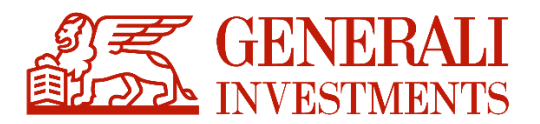

Strona główna PPK > Strona głów

Pracownicze Plany Kapitałowe

• **Nawigacja** – boczny pasek znajdujący się po lewej stronie serwisu, służący do łatwego przejścia między stronami. Poprzez przycisk menu w nagłówku strony możliwe jest zwinięcie nawigacji do samych ikon.

 $\equiv$  Język

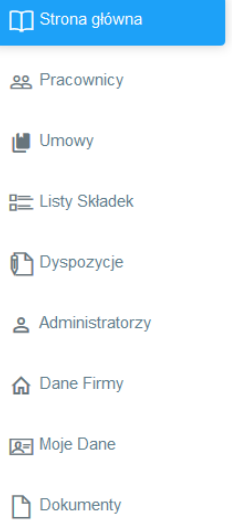

**Część informacyjna** – główna część każdej strony zawierająca dominujący blok informacyjny.

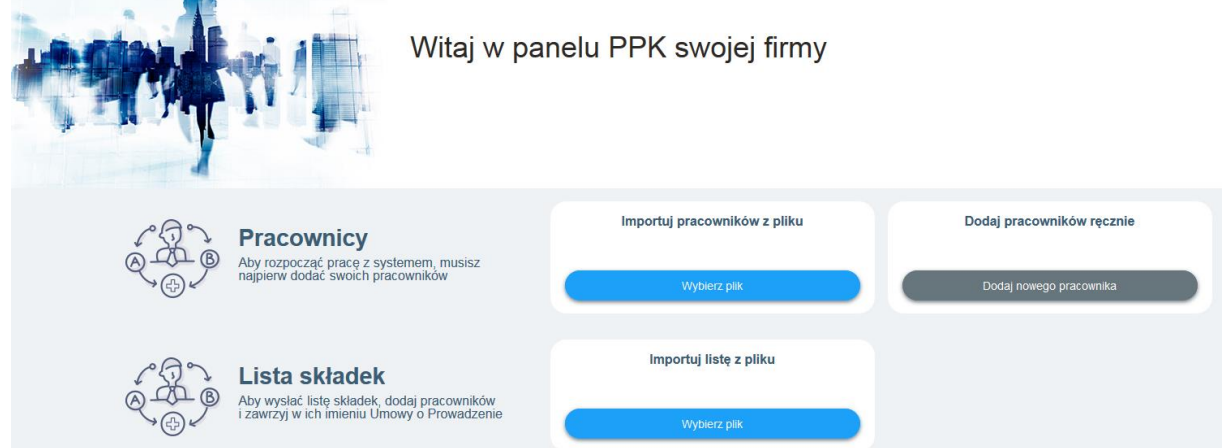

 **Stopka** – dolna część każdej strony ponownie składająca się z elementów menu, najczęściej zadawanych pytań oraz danych kontaktowych helpdesku udzielającego wsparcia Użytkownikom.

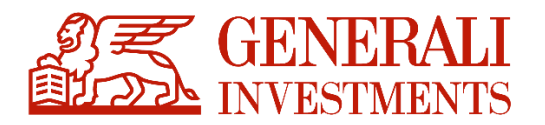

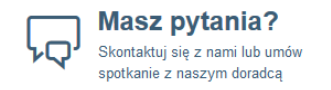

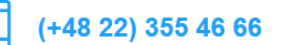

pomocppk@psfinteco.pl

## <span id="page-4-0"></span>**2.Dostęp do PPK Serwis**

#### <span id="page-4-1"></span>**2.1 Rejestracja**

Rejestracja do serwisu odbywa się poprzez wskazanie administratorów Pracodawcy przy zawieraniu Umowy o Zarządzanie. Do osób wskazanych przez Pracodawcę, automatycznie po zawarciu tej umowy wysłane zostają maile ze spersonalizowanymi linkami do strony logowania PPK Serwis. Link nie ma ograniczenia czasowego i może zostać użyty w dowolnej chwili.

Spersonalizowany link kieruje do strony, na której administrator Pracodawcy może zamówić dostęp do serwisu. Administrator otrzyma drugi link, ograniczony czasowo do 24 godzin, który pozwoli na ustanowienie hasła.

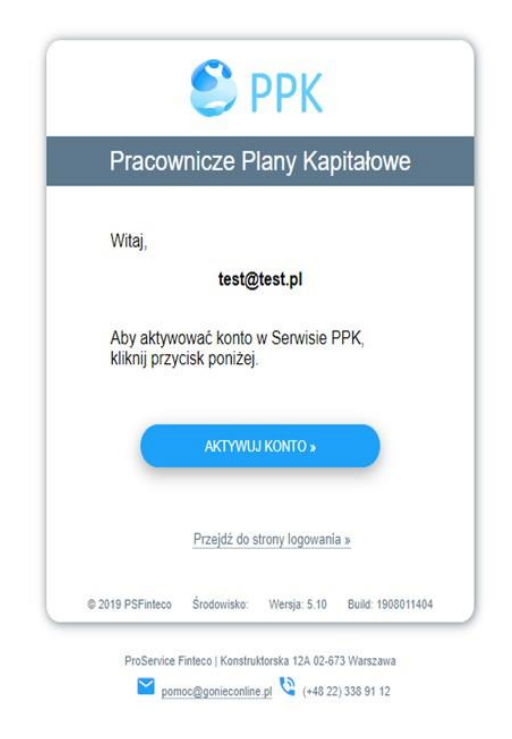

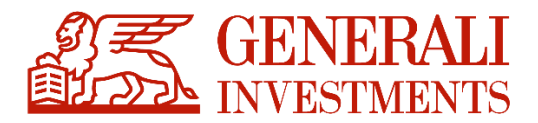

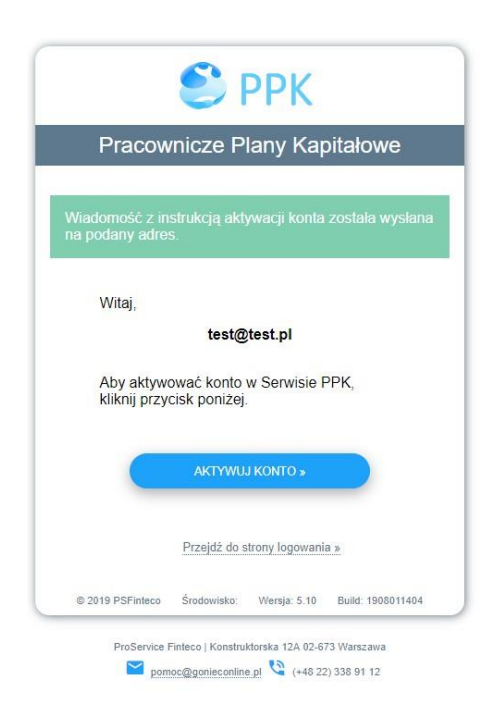

**Hasło powinno składać się z 8 znaków** w tym 1 znak specjalny, 1 wielka litera i 1 cyfra. Loginem do konta jest przekazany adres email administratora Pracodawcy. Maile podawane przy rejestracji powinny być mailami personalnymi innymi dla każdego administratora. **Nadane hasło ważne jest przez 30 kolejnych dni.** 

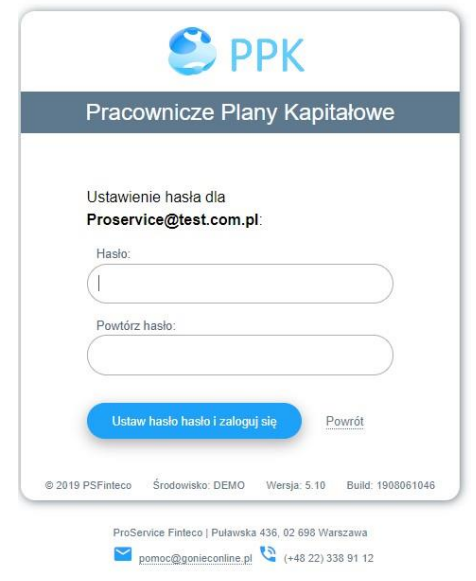

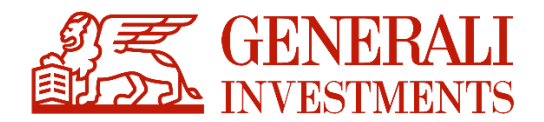

W przypadku gdy zbliża się termin zmiany hasła, po zalogowaniu się do aplikacji, system sam wymusza na administratorze zmianę hasła. Jeśli hasło wygaśnie, administrator Pracodawcy przy logowaniu otrzyma informację o niepoprawnych danych do logowania. W takim przypadku będzie mógł wykorzystać opcję odzyskiwania hasła poprzez link na stronie logowania "Zapomniałem hasła".

Zdefiniowane hasło powinno być odpowiednio chronione i nie może być przekazywane osobom trzecim. **Za ochronę hasła odpowiedzialny jest Użytkownik.**

#### **Jeden administrator obsługujący wiele podmiotów.**

W przypadku administratorów obsługujących więcej niż jednego Pracodawcę, aplikacja umożliwia grupowanie podmiotów na jednym loginie, a następnie po zalogowaniu się do PPK Serwis umożliwia przełączenie kontekstu firmy bez konieczności przelogowania się. Ważnym aspektem tej funkcjonalności jest zgłoszenie administratora Pracodawcy na tym samym loginie (adres e-mail) do każdej umowy o zarządzanie, którą ma w przyszłości obsługiwać taki administrator.

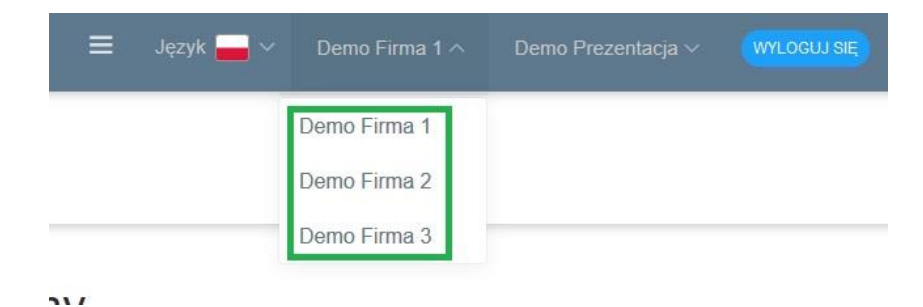

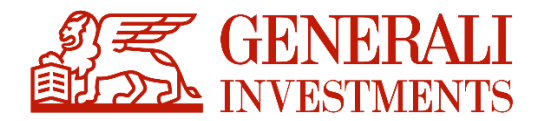

#### <span id="page-7-0"></span>**2.2 Logowanie podstawowe i odzyskiwanie hasła**

Logowanie do serwisu odbywa się poprzez prawidłowe podanie loginu oraz hasła, przypisanego do adresu mailowego użytkownika**. W przypadku 6-krotnego, błędnego wprowadzenia hasła, dostęp do serwisu zostanie zablokowany a konto dezaktywowane.** W celu ponownej aktywacji konta należy się skontaktować z infolinią **[pomoc](mailto:pomoc-ppk@psfinteco.pl)[ppk@psfinteco.pl](mailto:pomoc-ppk@psfinteco.pl)** lub zadzwonić na numer **22 355 46 66**. W celu odzyskania hasła należy ustanowić nowe hasło przy pomocy opcji "Zapomniałem hasła". W przypadku dezaktywacji konta, administrator nie ma możliwości odzyskania hasła.

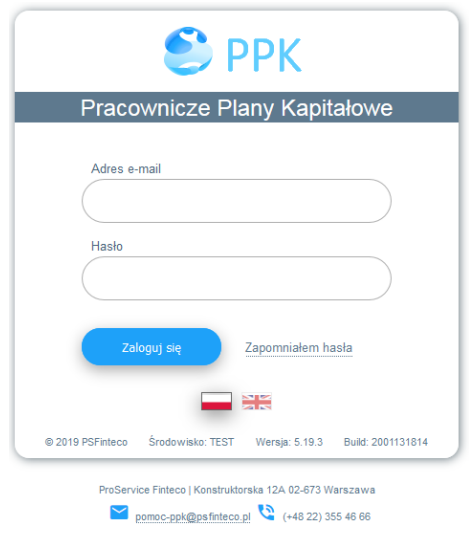

W przypadku wybrania opcji "Zapomniałem hasła" aplikacja poprosi o wprowadzenie loginu będącego jednocześnie zarejestrowanym w systemie kontaktowym adresem e-mail administratora.

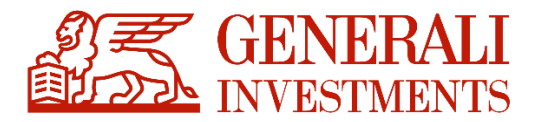

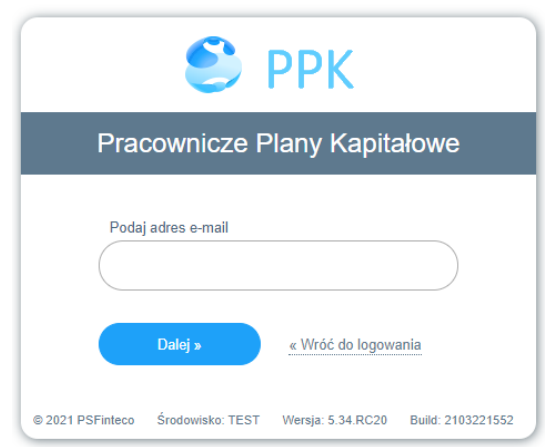

Po zweryfikowaniu, że wskazany adres mailowy figuruje w systemie jako przypisany do administratora, system wysyła mail z linkiem do resetu hasła. Po wejściu w link administrator zostanie przekierowany na stronę do resetu hasła. Po resecie hasła, administrator zostanie przekierowany na stronę logowania.

W przypadku wielokrotnej próby wysyłki maila do odzyskiwania hasła system po 10 próbie wyświetli komunikat: "Wykorzystałeś maksymalną ilość prób odzyskania hasła. Prosimy spróbuj ponownie za godzinę." i zablokuje na godzinę możliwość wysyłki kolejnej wiadomości. Po upływie godziny ponownie możliwe będzie podjęcie próby odzyskania hasła.

### <span id="page-8-0"></span>**3. Panel Pracodawcy**

Aplikacja PPK Serwis składa się z kilku sekcji umożliwiających w pełni zarządzanie oraz rozliczanie uczestników PPK. Każda z sekcji posiada prosty i przejrzysty układ, co znacznie poprawia poruszanie się po aplikacji i znacznie ułatwia pracę.

### <span id="page-8-1"></span>**4. Pracownicy**

Sekcja **Pracownicy** jest jedną z dwóch najważniejszych części systemu. Poprzez tą sekcję administrator może zgłosić do programu PPK Pracowników oraz zarządzać ich danymi oraz składanymi wnioskami. W tej sekcji odbywa się zasadnicza część obsługi Uczestników PPK

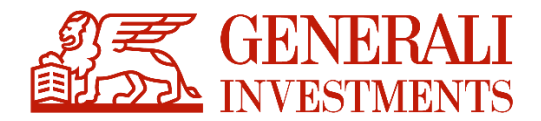

przed założeniem umowy o prowadzenie. W przypadku Pracowników, dla których zostały założone umowy o prowadzenie, zmiany wprowadzone w sekcji pracownicy nie powodują zmiany w umowie. Zmiany do umowy powinny być wprowadzone poprzez dyspozycje.

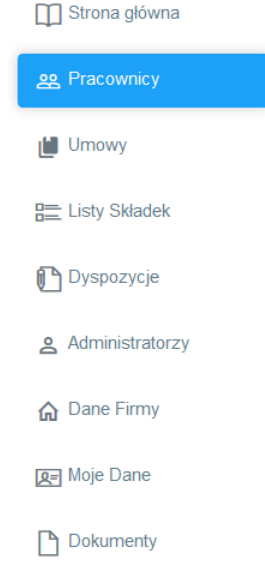

#### **4.1 Lista Pracowników**

<span id="page-9-0"></span>W celu zgłoszenia listy Pracowników Pracodawca powinien przygotować odpowiedni plik, który umożliwi wczytanie danych Pracowników do systemu. Aplikacja została dostosowana do wczytywania plików zgodnych z wytycznymi opracowanymi przez Grupę Roboczą przy PFR (współpraca Instytucji Finansowych, dostawców oprogramowania typu ERP oraz Agentów Transferowych).

**Aplikacja obsługuje pliki w formatach**: xml, xlsx, xls, csv, txt, ppk

Formaty plików mogą z powodów technicznych lub prawnych ulegać z czasem zmianom.

Aktualna specyfikacja plików jest dostępna w dolnej prawej części ekranu importu listy Pracowników.

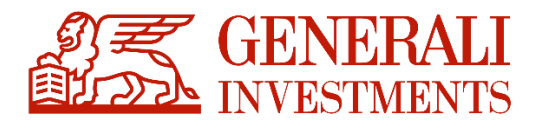

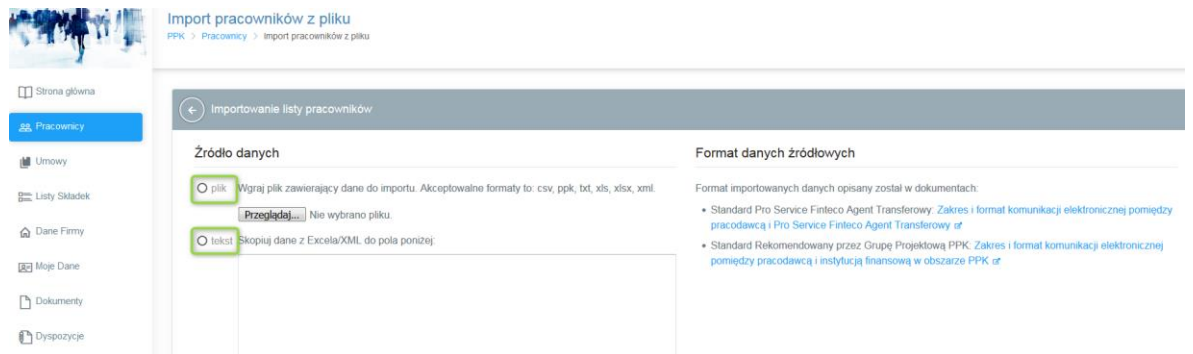

System umożliwia również skopiowanie komórek arkusza Excel lub pliku xml. Podobnie jak w przypadku importu pliku, aby proces przebiegł prawidłowo, skopiowane dane powinny spełniać wymogi określone w dokumencie "Zakres i format komunikacji elektronicznej pomiędzy Pracodawcą i instytucją finansową w obszarze PPK".

Szczegółowe informacje na temat wymagalności pól w plikach importowanych do PPK Serwis oraz przyjmowanych długością opisuje specyfikacja Standard ProService Finteco załączona w PPK Serwis.

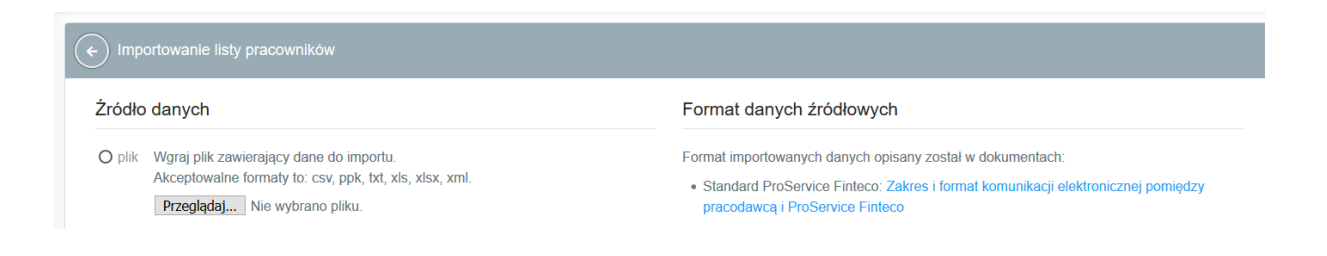

#### <span id="page-10-0"></span>**4.2 Dane Pracownika**

#### <span id="page-10-1"></span>**4.2.1 Obsługa plikowa – import danych**

Wprowadzone do systemu dane podlegają weryfikacji pod kątem kompletności danych obowiązkowych do prawidłowego założenia Umowy o Prowadzenie (UoP) oraz rozliczenia przyszłych składek.

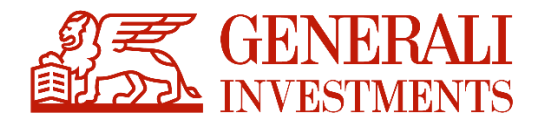

W systemie zostaje utworzona lista z wyszczególnionym każdym Pracownikiem i statusem UoP.

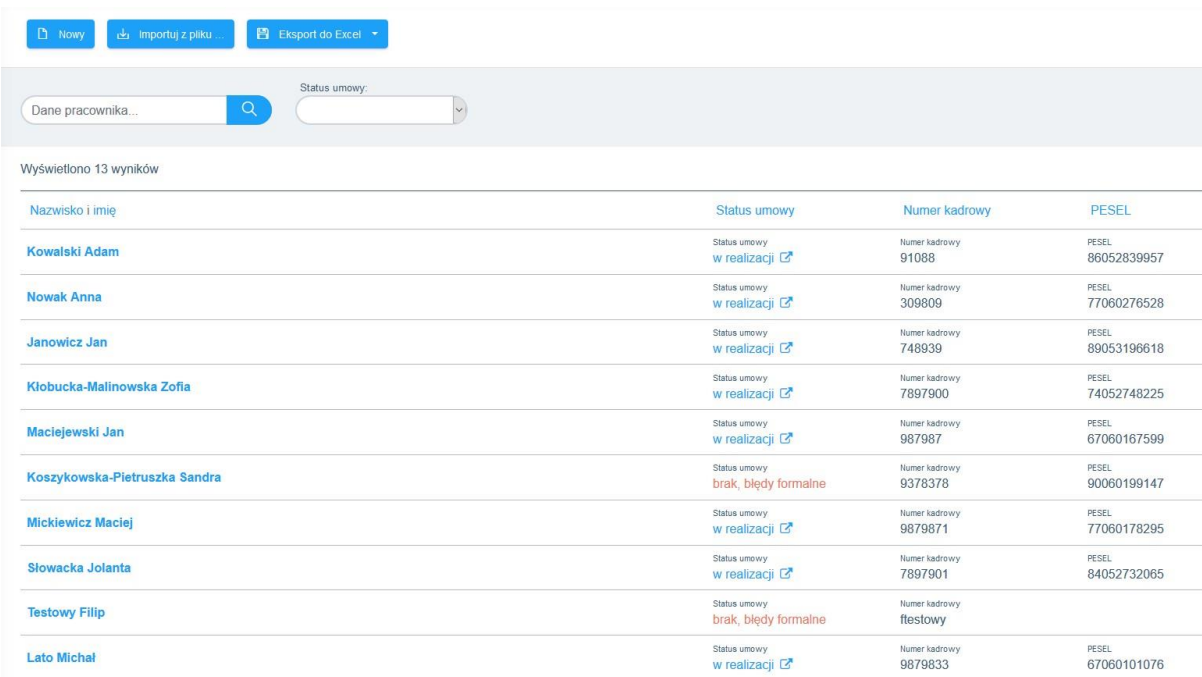

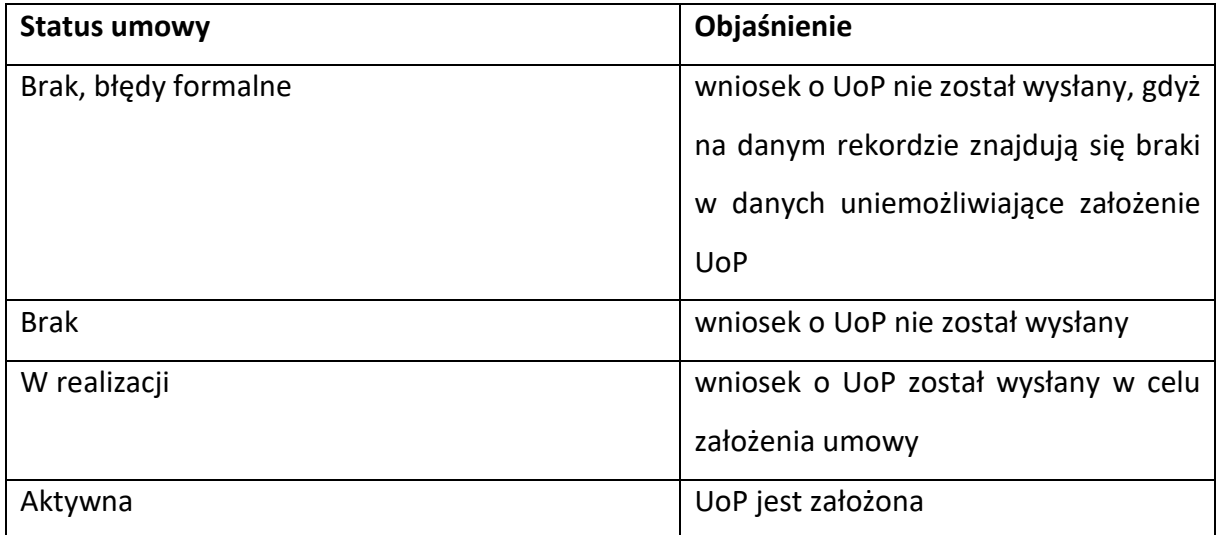

Błędy formalne mogą wynikać z nieprzekazania danych we wszystkich obowiązkowych polach, określonych do założenia UoP lub z błędów w formacie danych w poszczególnych polach.

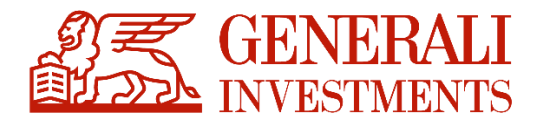

Klikając w rekord Listy Pracowników o statusie "Brak, błędy formalne" Administrator w górnej

części ekranu widzi dokładny opis błędów na rekordzie:

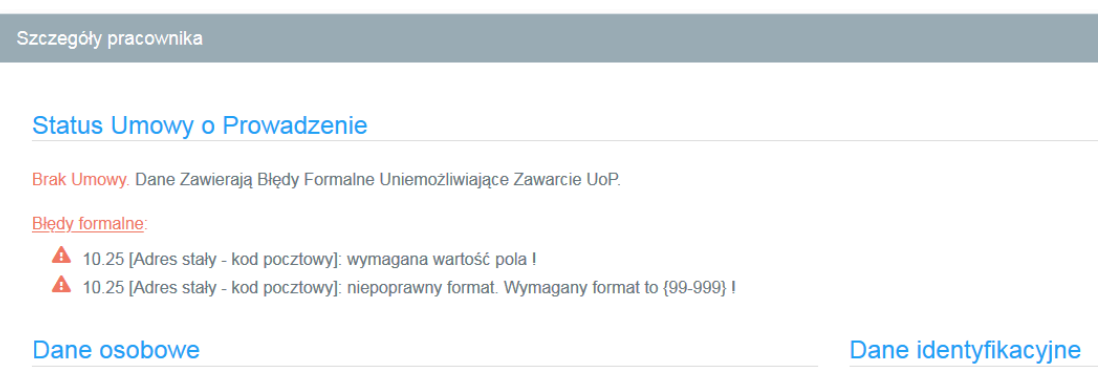

W niższej części ekranu Użytkownik może przeglądać, uzupełniać brakujące dane lub je korygować.

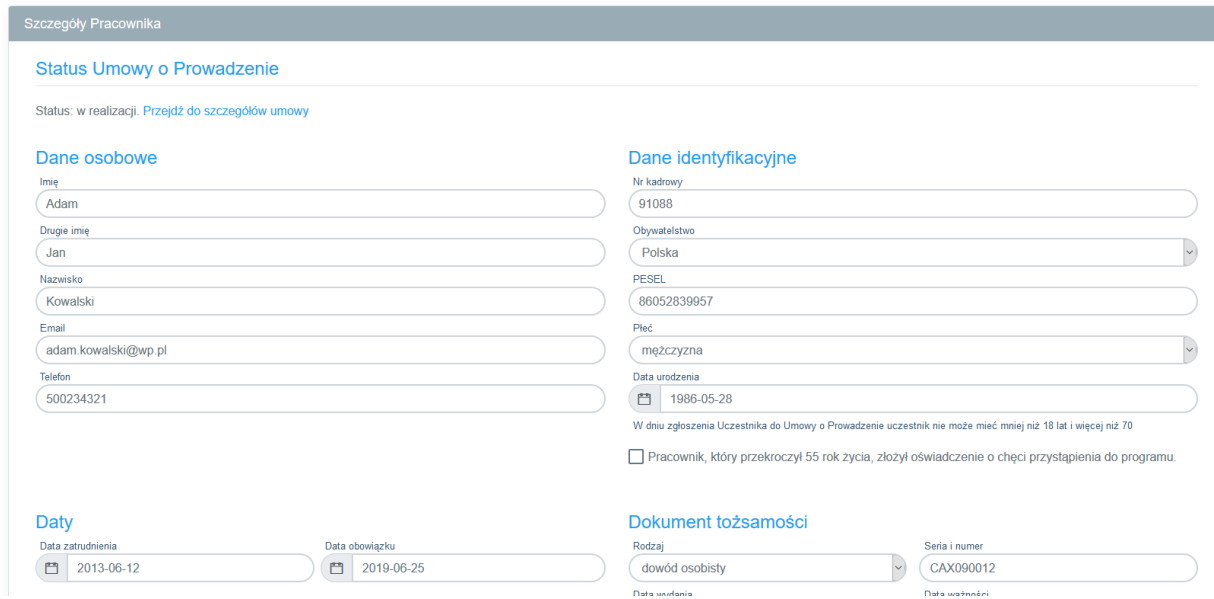

**UWAGA:** Ponieważ dane do PPK Serwis importowane są plikiem generowanym z systemu kadrowo-płacowego eliminacja błędu na poziomie PPK Service jest możliwa (w sposób opisany powyżej), jednak zalecamy dokonanie korekty bezpośrednio w systemie kadrowo-płacowym tj. źródle pochodzenia pliku.

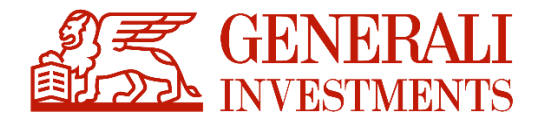

Dokonanie ponownego importu skorygowanego pliku spowoduje nadpisanie najnowszych danych - aplikacja identyfikuje rekordy "per PESEL" / "per data urodzenia + nr dokumentu tożsamości" i łączy dane istniejące w systemie z nowymi danymi.

**WAŻNE:** nadpisanie pliku nie skutkuje usuwaniem rekordów nieujętych importowanym plikiem. Nadpisywanie danych ma charakter wyłącznie "pozytywny". Nadpisywanie plików w systemie nie skutkuje zmianą danych w przypadku aktywnych, zawartych w przeszłości UoP funkcja ta służy jedynie korygowaniu danych i Pracowników na etapie zawierania UoP. W toku uczestnictwa w PPK zmiana danych Pracownika zapisanych w UoP realizowana jest odrębnym procesem.

#### **SZCZEGÓLNY TYP BŁĘDU: Weryfikacja wieku Uczestnika**

Istotnym elementem PPK Serwis jest możliwość weryfikacji, czy wprowadzeni Pracownicy kwalifikują się do uczestnictwa pod względem wieku. System weryfikuje wiek Pracownika po numerze PESEL (lub dacie urodzenia w przypadku przy braku nr PESEL) i w przypadku Pracownika w wieku 55 – 70 lat oznacza status umowy Pracownika jako "Brak, błędy formalne*"*.

W celu zawarcia Umowy system wymusza oznaczenie flagi, iż Pracownik złożył oświadczenie o przystąpieniu do PPK.

Obecnie fakt złożenia oświadczenia o chęci przystąpienia do PPK przez Pracowników w wieku 55-70 lat musi być zaznaczony dla każdego Pracownika odrębnie.

#### **4.2.2 Przeglądanie i korekta zaimportowanych danych – ułatwienia**

<span id="page-13-0"></span>Przeglądanie I korekta zaimportowanych Danych ułatwiają funkcje pomocnicze:

a) Filtry statusu Umowy

Aplikacja ogranicza wyświetlane rekordy do listy rekordów z poniższych kategorii:

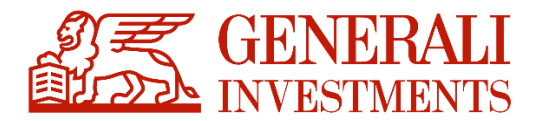

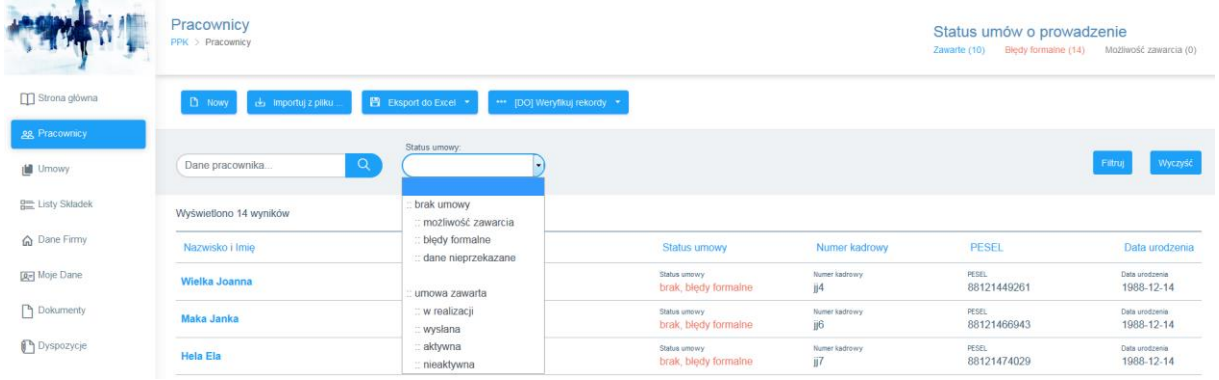

#### b) Wyszukaj

Poprzez wprowadzenie jednej z poniższych danych możliwe jest wyizolowanie pożądanego rekordu na liście: Nazwisko, PESEL, data urodzenia, identyfikator kadrowy

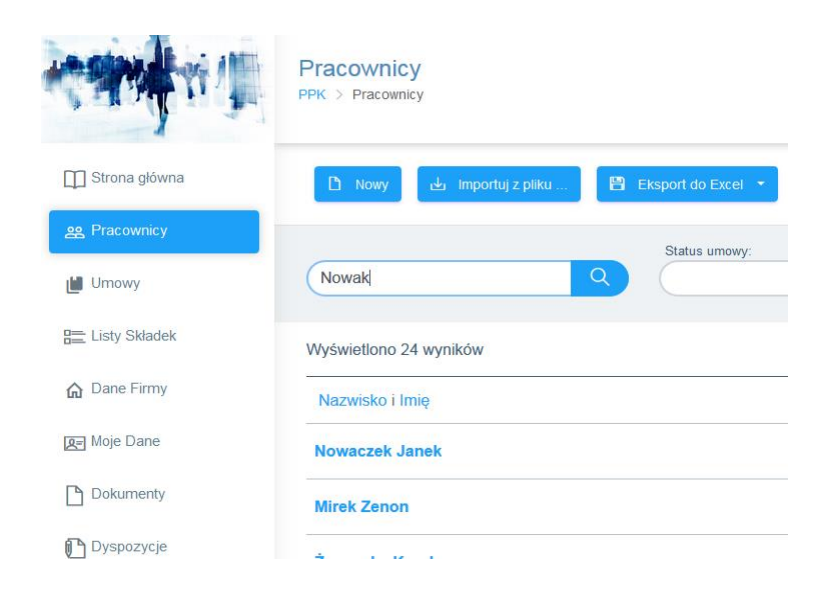

W zależności od potrzeb zarówno ogólną jak i przefiltrowaną/ograniczoną listę Pracowników można wyeksportować w postaci pliku csv lub xls. Funkcję tą można wykorzystać w celu:

a) Zaraportowania błędnych rekordów wymagających korekty w systemie kadrowopłacowym,

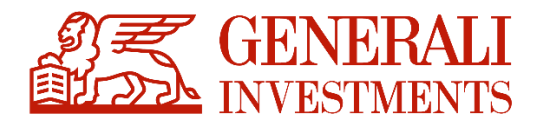

- b) Wygenerowania zestawienie nowowprowadzonych wniosków (w danym miesiącu) o zawarcie UoP,
- c) Wygenerowania zestawienia aktywnych/nieaktywnych UoP.

Zaimportowanie listy Pracowników i skorygowanie (jeśli wymagane) danych w raportowanych błędnych rekordach nie jest tożsame z zawarciem UoP**.**

#### **4.2.3 Zawarcie Umowy o prowadzenie**

<span id="page-15-0"></span>Nieodwracalne przekazanie transmisji danych z plików zaczytanych do aplikacji PPK Serwis, a w konsekwencji zawarcie UoP następuje poprzez wybranie polecenia "Zawrzyj UoP".

UoP można zawierać indywidualnie per Pracownik lub zbiorczo**.** 

a) W przypadku zawierania Umowy indywidualnie przycisk "Zawrzyj UoP" pojawia się przy imieniu i nazwisku Pracowniku na liście Pracowników:

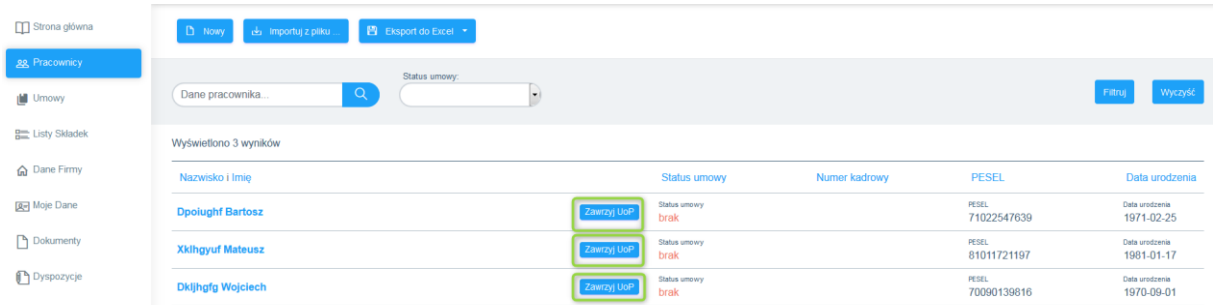

b) W przypadku chęci zawarcia UoP dla dużej grupy Pracowników można posłużyć się przyciskiem znajdującym się w prawym górnym rogu ekranu z Listą Pracowników:

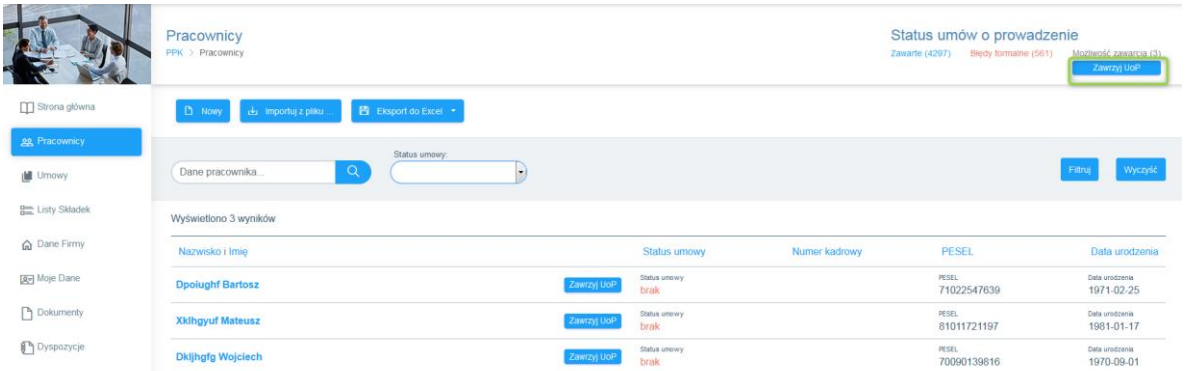

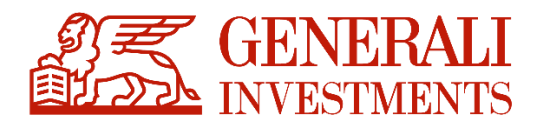

Import danych z pliku do PPK Serwis nie **nie obliguje użytkownika do podpisaniu umowy o prowadzenie w dniu importu pliku.** Możliwe jest dokonanie importu Listy Pracowników i ewentualnych korekt danych z wyprzedzeniem, a w planowanym dniu zawarcia UoP po zalogowaniu do aplikacji wystarczy kliknąć przycisk "Zawrzyj UoP".

Możliwe jest także skorzystanie z alternatywnego mechanizmu, uruchamianego parametrem na instancji PPK Serwis. Samo zawarcie UoP realizowane jest wciąż w efekcie kliknięcia przycisku "Zawrzyj UoP", przy czym w momencie jego kliknięcia pojawi się dodatkowe okno

pozwalające na zdefiniowanie daty zawarcia UoP (jak poniżej). Dla wprowadzonej daty aplikacja dokona weryfikacji:

- czy wprowadzono datę zawarcia UoP
- czy wprowadzona data nie jest z przyszłości
- czy wprowadzona data nie jest wcześniejsza niż data zawarcia UoZ

Jeżeli podczas przekazywania danych do system centralnego nie zostanie odnaleziona data zawarcia umowy, to jako datę zawarcia umowy aplikacja wstawi datę kliknięcia w przycisk "Zawrzyj UoP".

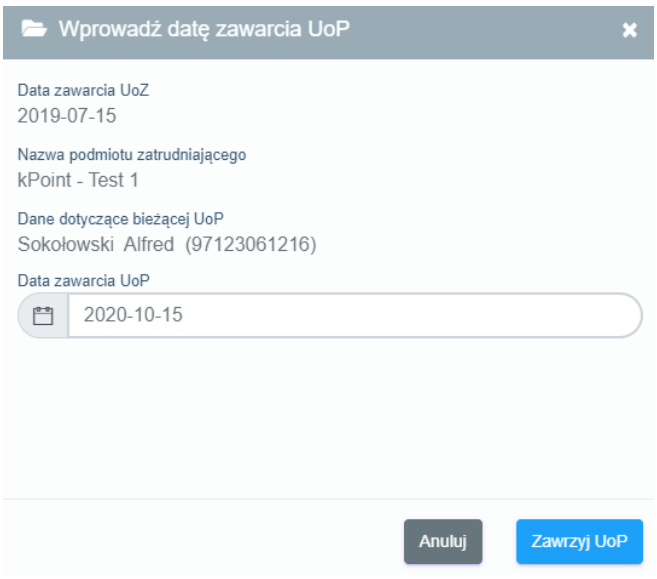

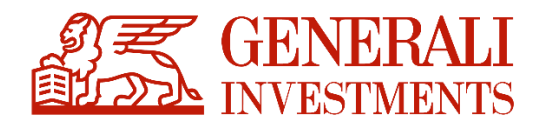

Ostatecznym potwierdzeniem zakończenia procesu zawarcia UoP jest zmiana statusu Umowy na Liście Pracowników z "W realizacji" na "Aktywna" (aktualizacja statusu następuje zazwyczaj w ciągu 24h od przekazania danych) oraz pojawienie się nowej/nowych pozycji w sekcji "Umowy". Datą zawarcia UoP jest data przekazania danych (kliknięcie przycisku "Zawrzyj UoP").

**UWAGA:** Jak wspomniano wcześniej nadpisanie kolejnego pliku z Listą Uczestników nie skutkuje usunięciem z systemu rekordów, które nie są obecne w importowanym pliku.

W praktyce oznacza to, że jeśli pomiędzy momentem w którym Użytkownik dokonał importu Pracowników, a momentem, w którym ma nastąpić zawarcie UoP, Pracownik dostarczy do kadr deklarację o rezygnacji z dokonywania wpłat (Ustawa nie ogranicza w czasie możliwości składania tej dyspozycji), konieczne będzie ręczne usunięcie takiego rekordu z zaczytanej listy Pracowników - naniesienie informacji o rezygnacji tylko w systemie kadrowo-płacowym, wygenerowanie pliku z systemu kadrowo-płacowego z pominięciem "rezygnującego" Pracownika i wczytanie takiego zaktualizowanego pliku do PPK Serwis nie spowoduje bowiem usunięcia wczytanego uprzednio rekordu oczekującego na zawarcie UoP.

Usunięcie rekordu możliwe jest z poziomu danych konkretnego Pracownika (dotarcie do rekordu jaki chcemy usunąć ułatwia opisana już funkcja "Wyszukaj").

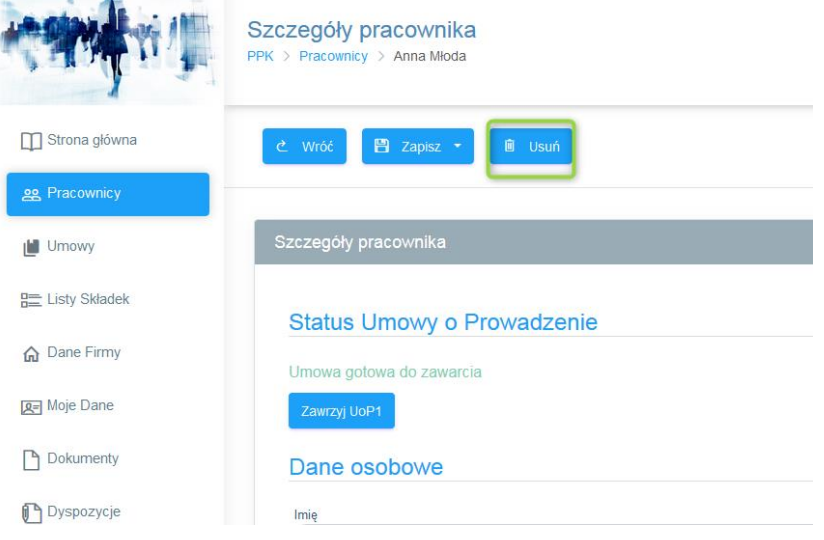

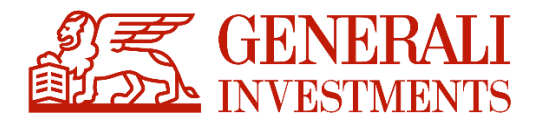

#### **4.2.4 Zawarcie anulowanych UoP**

<span id="page-18-0"></span>**Jeżeli UoP zostało anulowane ze względu na błędne (zbyt wczesne) zgłoszenie pracownika, możliwe jest ich ponowne zgłoszenie bez konieczność uzupełniania danych pracownika od początku. Czynności tej można dokonać z dwóch miejsc:**

**a) z poziomu listy pracowników:**

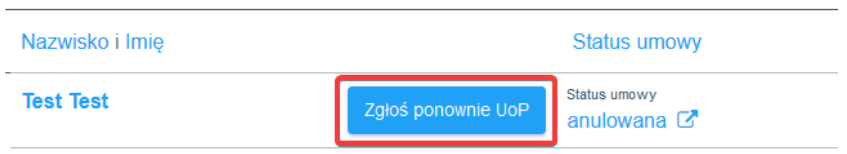

**b) z poziomu szczegółów pracownika:**

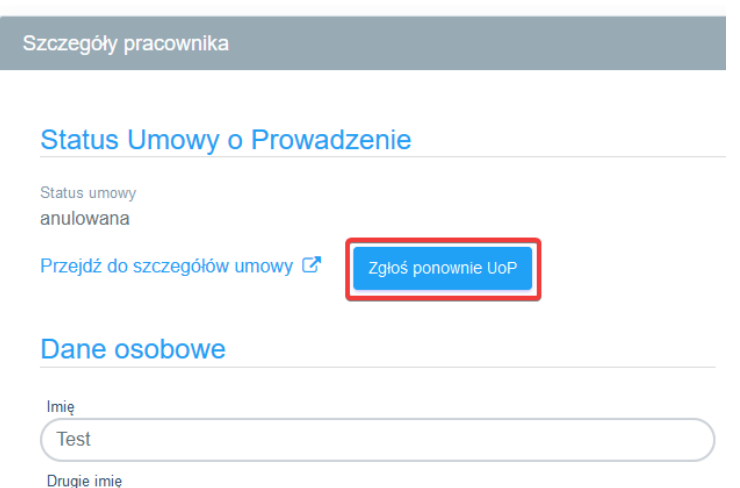

**Przed ponownym wysłaniem UoP system zweryfikuje ponownie, czy wszystkie wymagane dane są uzupełnione i ewentualnie zgłosi informacje o brakach.**

### <span id="page-18-1"></span>**5. Umowy**

W przypadku Pracowników, dla których status UoP zostanie zmieniony na "aktywny", zostanie utworzony rekord w sekcji " Umowy". W sekcji tej znajduje się aktualna lista osób, dla których zawarta jest UoP.

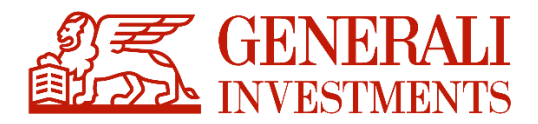

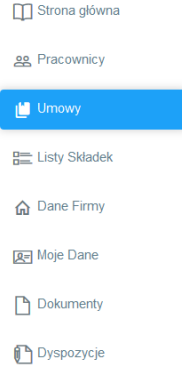

#### Różnice pomiędzy sekcją "Pracownicy" a sekcją "Umowy":

a) Liczba osób w sekcji "Pracownicy" może być różna od liczby osób w sekcji "Umowy" ponieważ w sekcji "Umowy" znajdują się wyłącznie Umowy o statusie aktywne/nieaktywne, podczas gdy w sekcji "Pracownicy" dodatkowo widoczne są

rekordy wniosków o zawarcie UoP (w tym rekordy błędne), rekordy oczekujące na przekazanie do Funduszu i rekordy przekazane do Funduszu w toku aktywacji Umowy.

b) Dane osób w sekcji "Pracownicy" mogą różnić się od danych osób w sekcji "Umowy", ponieważ w sekcji "Umowy" prezentowany jest wyłącznie aktualny stan danych Uczestnika wskazanych w UoP. Import Listy Pracowników w sekcji "Pracownicy" nie powoduje zmiany danych Uczestników w uprzednio zawartych umowach o prowadzenie i nie jest właściwą procedurą zmiany danych Uczestnika na UoP.

Na bazie ustaleń Grupy Roboczej zmiana danych identyfikacyjnych i zmiana danych kontaktowych to dwa dodatkowe, odrębne procesy obsługiwane plikami opisanymi w dokumencie Grupy Roboczej i dokumencie ProService Finteco lub na podstawie formatki w zakładce Umowy. Oba procesy zostały opisane poniżej.

c) W sekcji umowy na szczegółach pracownika prezentowany jest numer Umowy o Prowadzenie nadany przez Agenta Transferowego jak i przez PFR.

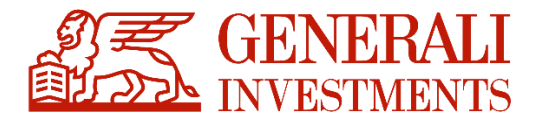

d) Sekcja pozwala także na pobranie raportu zawartych umów o prowadzenie. Dane do raportu można filtrować wykorzystując dostępne parametry:

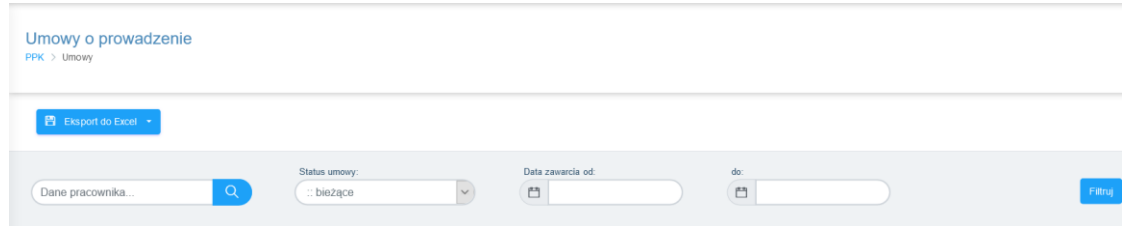

Raport można wyeksportować z aplikacji w formacie .XLSX lub .CSV.

e) Po wejściu na poziom Pracownika na samym dole ekranu pojawia się dodatkowa kategoria danych: Historia, w której widoczne są wszystkie historyczne zmiany Umowy (np. zmiana wysokości wpłaty dodatkowej/podstawowej Pracownika i inne zmiany w Umowie).

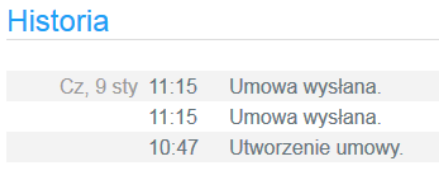

### <span id="page-20-0"></span>**6. Listy składek**

Realizacja obowiązku przekazywania wpłat w imieniu i na rzecz Pracowników wiąże się dla Pracodawcy z zaimportowaniem pliku listy składek do systemu PPK Serwis oraz przelewem środków na rachunek nabyć funduszu. Muszą zostać spełnione oba warunki, by doszło do rozliczenia wpłaty w terminie.

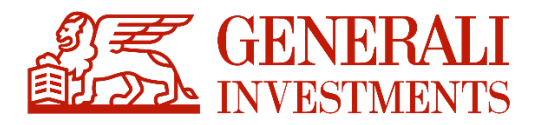

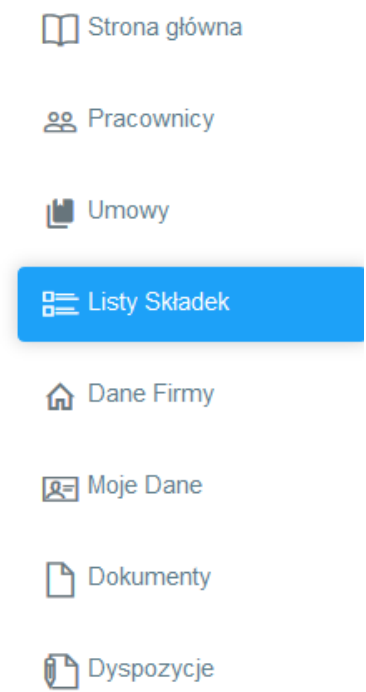

#### **6.1 Import listy składek**

<span id="page-21-0"></span>Format pliku listy składek jak i korekty listy składek został opracowany na forum Grupy Roboczej przy PFR. Plik przygotowany zgodnie z wytycznymi Grupy powinien być zaczytany do systemu PPK Serwis. Aplikacja weryfikuje plik pod względem kompletności pól.

**UWAGA:** W ramach jednego pliku można wykazać dane dotyczące wyłącznie jednego miesiąca – tego samego dla wszystkich uczestników. W przypadku wykrycia niejednolitego okresu w pliku pojawi się komunikat: "Wszystkie pozycje listy składek muszą dotyczyć tego samego okresu składkowego. Zweryfikuj plik i spróbuj ponownie.".

Widok jest analogiczny do widoku ekranu z importem Listy Pracowników.

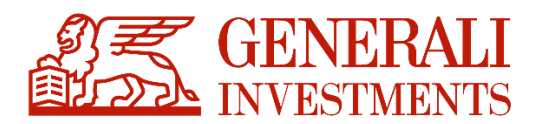

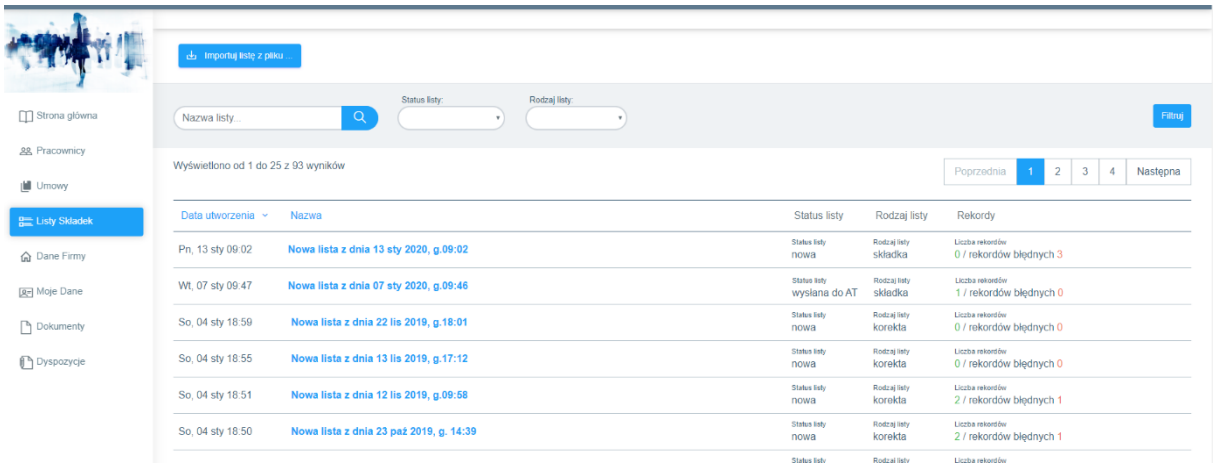

#### Składowe okna importu:

#### Nazwa listy

Aplikacja nie przenosi nazwy pliku źródłowego wczytanego do Aplikacji, ale nadaje liście nową nazwę według schematu:

Nowa lista z dnia (dzień) (miesiąc nazwa krótka) (rok), g. (godzina xx:xx)

Administrator może jednak na tym etapie zmieniać nazwę pliku jaką nadała mu aplikacja.

#### Źródło danych

Aplikacja została dostosowana do wczytywania plików zgodnych z wytycznymi opracowanymi przez Grupę Roboczą przy PFR (współpraca Instytucji Finansowych, dostawców oprogramowania typu ERP oraz Agentów Transferowych).

Aplikacja obsługuje pliki w formatach: xml, xlsx, xls, csv, txt, ppk

Formaty plików mogą z powodów technicznych lub prawnych ulegać z czasem zmianom. Aktualna specyfikacja plików jest dostępna w dolnej prawej części ekranu importu Listy Pracowników.

#### Opcje importu

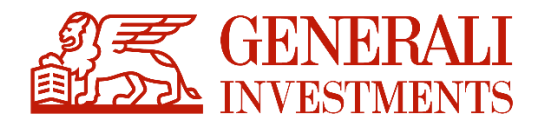

Aplikacja wgrywa każdy kolejny plik odrębnie, bez nadgrywania bądź zastępowania rekordów w dotychczas zaimportowanych plikach. Kolejne pliki zapisywane są chronologicznie i wyświetlane od najnowszych do najstarszych.

W przypadku zapisania dwóch plików pod tą samą nazwą identyfikacja jest możliwa wyłącznie na podstawie kolejności chronologicznej importu.

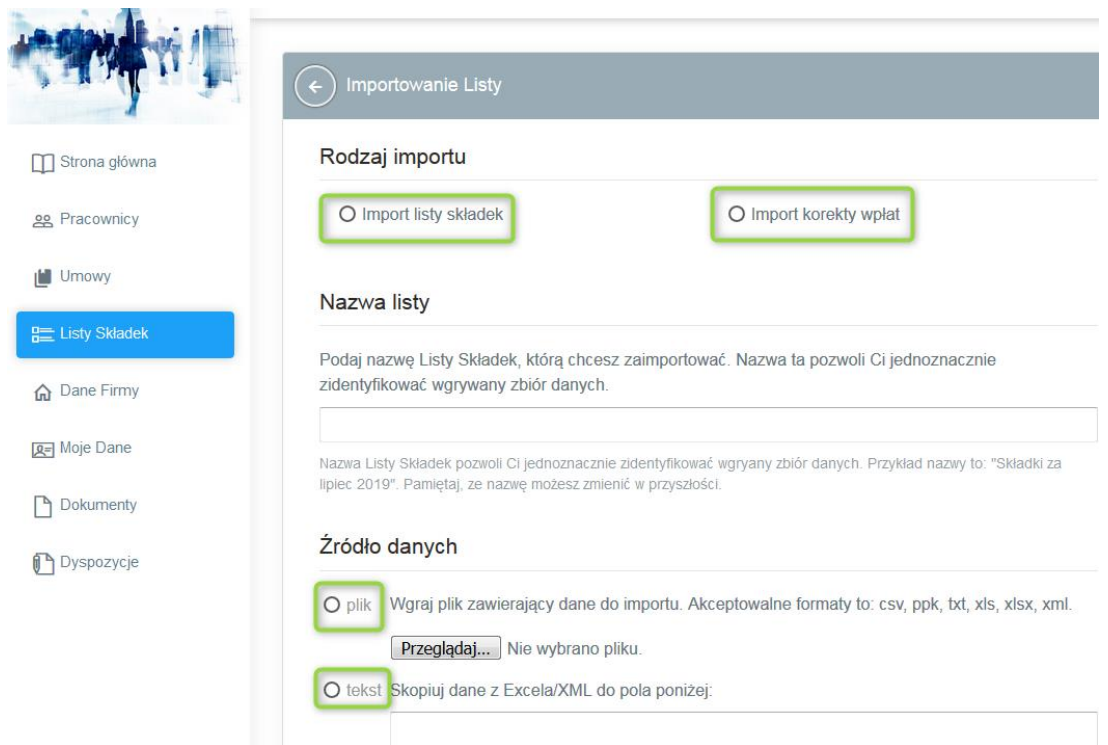

Aplikacja automatycznie nadaje nazwę nowej liście i umożliwia zmianę nazwy tak, aby odpowiednio dopasować nazwy do list. Przy wczytywaniu listy składek / korekty listy składek, system weryfikuje NIPi REGON zapisane w pliku XML. W przypadku wykrycia niezgodności NIPu lub REGON-u z danymi firmy zapisanymi w systemie, PPK Serwis wyświetli komunikat informujący o niezgodności danych firmy z danymi w liście składek.

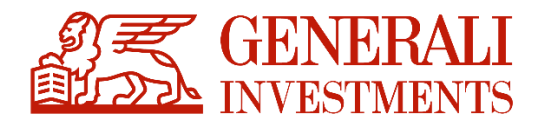

#### Podgląd danych do zaimportowania

Przejrzyj dane, aby upewnić się, że system poprawnie odczytał je z pliku. Poniżej wyświetlane jest kilkanaście pierwszych rekordów. UWAGA: Numer NIP w importowanym pliku '4163398540' jest różny od numeru NIP '5116939986' w Umowie o Zarządzanie. UWAGA: Numer REGON w importowanym pliku '852359342' jest różny od numeru REGON '574384869' w Umowie o Zarządzanie.

Walidowany jest także okres, za który przekazywana jest składka. PPK Serwis najpierw wyświetli komunikat: "Pamiętaj o weryfikacji okresu rozliczeniowego dla przekazywanej listy składek. W przypadku błędu korekta będzie utrudniona.". Jest to komunikat czysto informacyjny.

W drugiej kolejności PPK Serwis podczas wczytywania sprawdzi, czy względem pierwszego rekordu z listy składka za dany okres nie była już przekazana. Jeżeli weryfikacja da wynik pozytywny, czyli za dany okres lista była już przekazywana, serwis poprosi o potwierdzenie woli importu poprzez komunikat: "Lista składek dla okresu rozliczeniowego wskazanego w pliku była już przekazywana. Czy chcesz kontynuować?". Wybranie odpowiedzi "Nie" przerwie proces. Wybranie odpowiedzi "Tak" spowoduje przejście do ekranu podsumowania.

Jeżeli lista nie będzie zawierała błędów, nad ekranem podsumowania pojawi się komunikat:

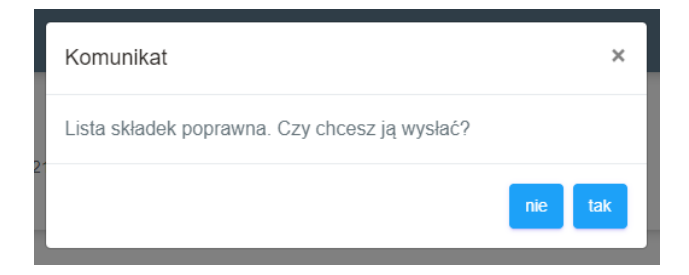

Kliknięcie "nie" spowoduje przekierowanie do strony z listą wczytanych składek, z której również będzie można ją wysłać (patrz poniżej – grafika Szczegóły Listy). Wybranie "tak" spowoduje natychmiastowe wysłanie listy do AT oraz wyświetlenie ekranu podsumowania.

Jeżeli lista składek będzie zawierała błędy, pojawi się komunikat:

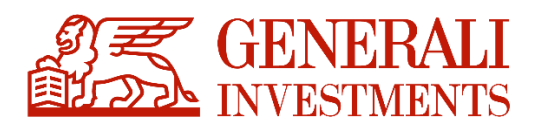

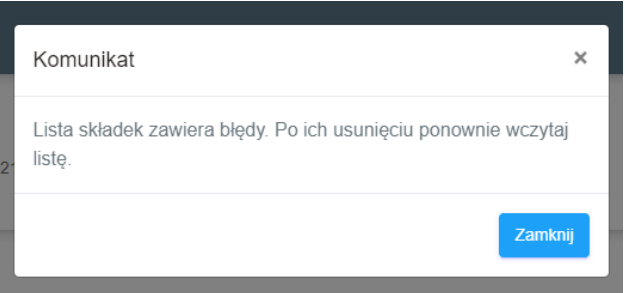

Kliknięcie "Zamknij" przekieruje do ekranu z listą błędów (patrz poniżej – ekran błędów).

Po wczytaniu listy składek/ listy korekt serwis prezentuje status listy oraz kwoty zbiorcze.

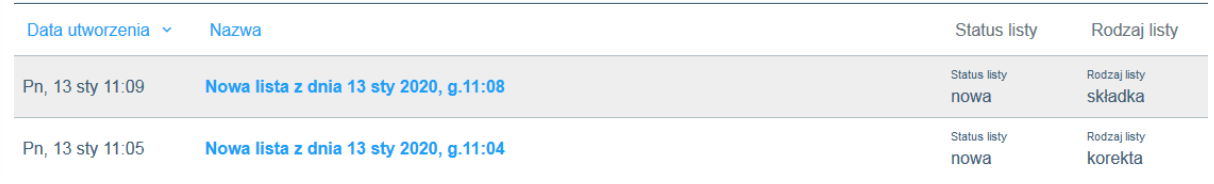

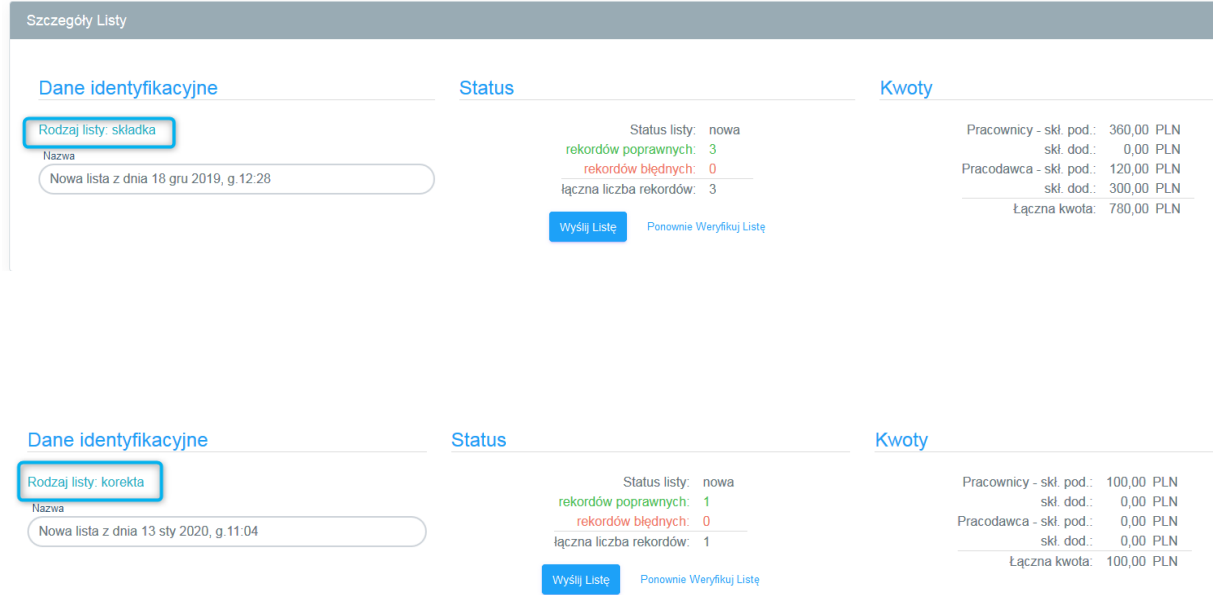

Na podstawnie przekazanych danych PPK Serwis weryfikuje czy dla wszystkich osób przekazanych w liście składek zostały założone umowy o prowadzenie. W przypadku wykrycia braku założenia UoP, system wyświetli listę takich osób oraz odpowiedni komunikat.

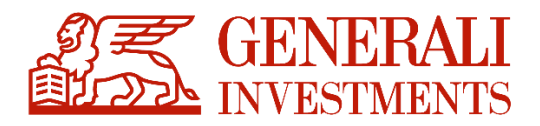

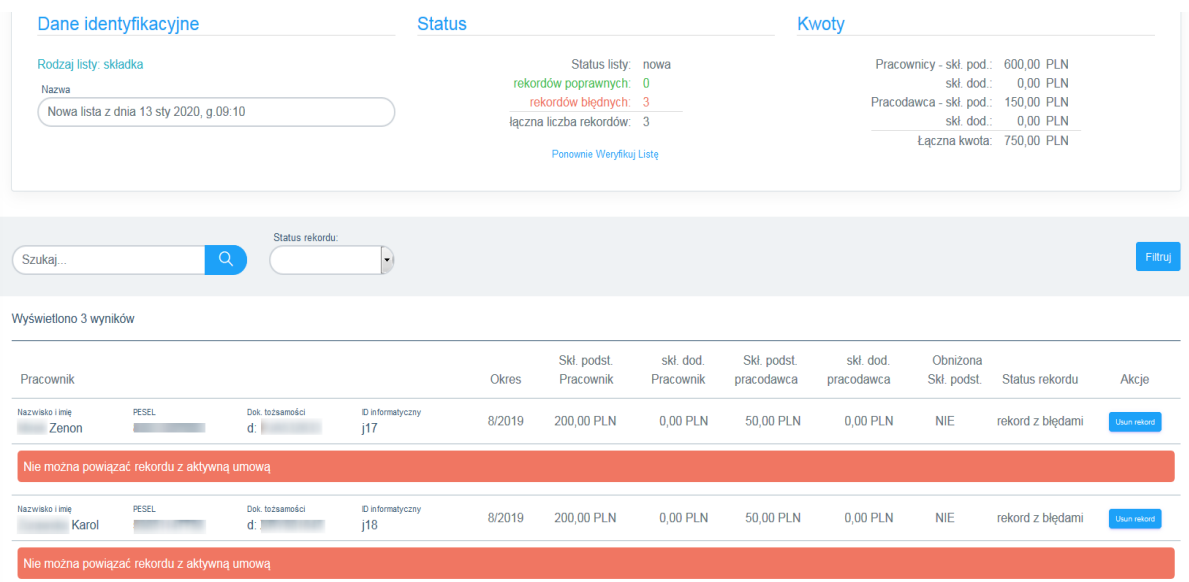

Komunikat informuje, że na liście składek znajdują się osoby, dla których nie zostało wysłane żądanie założenia umowy o prowadzenie. Pracodawca w takim przypadku powinien zweryfikować, czy wskazane osoby były zgłoszone do systemu PPK Serwis. W przypadku konieczności ich zgłoszenia należy bezzwłocznie wysłać żądanie założenia umowy o prowadzenie dla nowododanych Pracowników.

Przetworzenie przekazanych informacji zgodnie ze statutem i regulaminem funduszu może zająć kilka dni. Czas ten należy uwzględnić przy zgłaszaniu Pracowników oraz listy składek. W przypadku poprawnej listy składek Pracodawca ma możliwość wysłania jej do rozliczenia.

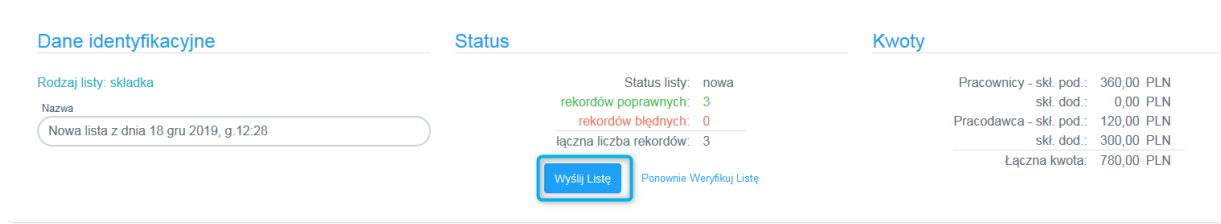

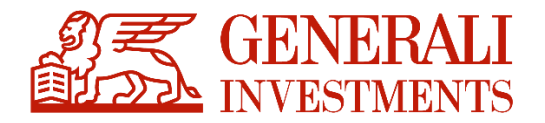

Szczegóły Listy PPK > Listy Składek > Nowa lista z dnia 18 gru 2019, g.12:28 **円** Zap Lista została przekazana do wysyłki.

Wysłanie listy składek do rozliczenia nie jest równoznaczne z jej rozliczeniem i rozksięgowaniem na rejestrach Uczestników (Pracowników). Rozliczenie nastąpi po przesłaniu poprawnej listy składek oraz wpłynięciu na konto Funduszu środków pod przesłaną listę składek. Kwota przelewu powinna odpowiadać łącznej kwocie na liście składek. **Przelew powinien w opisie mieć załączony numer referencyjny nadany do każdej przesłanej listy składek.** Brak numery nie spowoduje odrzucenia listy lub przelewu. Numer referencyjny spowoduje automatyczne powiazanie przelewów z lista składek.

W przypadku gdy kwota przelewu jest większa od kwoty zbiorczej na liście składek, środki zostaną rozliczone zgodnie z listą składek, a nadwyżka zwrócona na konto z którego zostały przesłane.

W przypadku gdy kwota przelewu jest mniejsza niż kwota zbiorcza na liście składek, lista składek nie zostanie rozliczona i trafi do wyjaśnienia. Wyjaśnienia będą prowadzone zgodnie z procedurą instytucji finansowej.

**Za poprawność naliczenia i terminowe przekazanie składek do rozliczenia w Instytucji Finansowej odpowiedzialność ponosi Pracodawca.**

#### **6.2 Historia listy składek**

<span id="page-27-0"></span>Sekcja historii listy zawiera wszystkie historycznie przekazane listy składek wraz z ich statusami. Prezentowane są nie tylko listy wczytane poprzez PPK Serwis bezpośrednio, ale także te przekazane poprzez API. Strona pozwala na filtrowanie wyników poprzez część nazwy

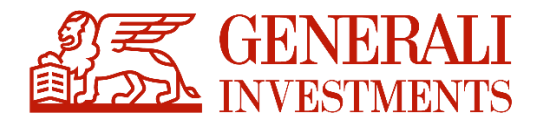

pliku, status listy lub rodzaj listy.

Statusy są aktualizowane jednorazowo w nocy, podczas importu danych, który ma miejsce po każdym dniu funkcjonowania GPW.

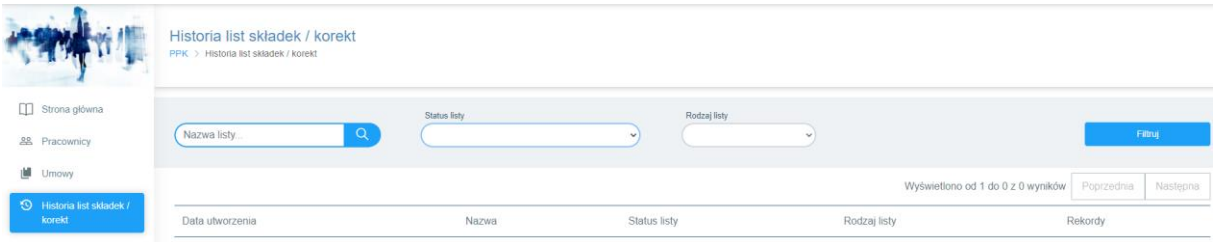

Prezentowane informacje:

- data utworzenia data wczytania listy do serwisu
- nazwa listy indywidualna nazwa każdej listy składek
- status listy ostatni zarejestrowany status listy
	- o przygotowane do wysyłki do AT
	- o przekazane do AT
	- o zrealizowane
- rodzaj listy może przyjmować dwie wartości:
	- o lista składek
	- o lista korekt

Dostępne filtry:

- Nazwa listy filtrowanie po całej nazwie lub jej fragmencie
- Status listy zgodnie ze statusami powyżej
- Rodzaj listy lista składek lub lista korekt

Wybranie pozycji na liście prezentuje jej szczegóły jak poniżej:

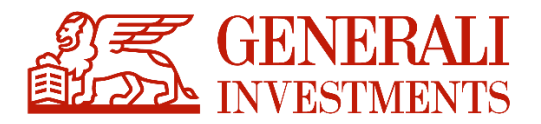

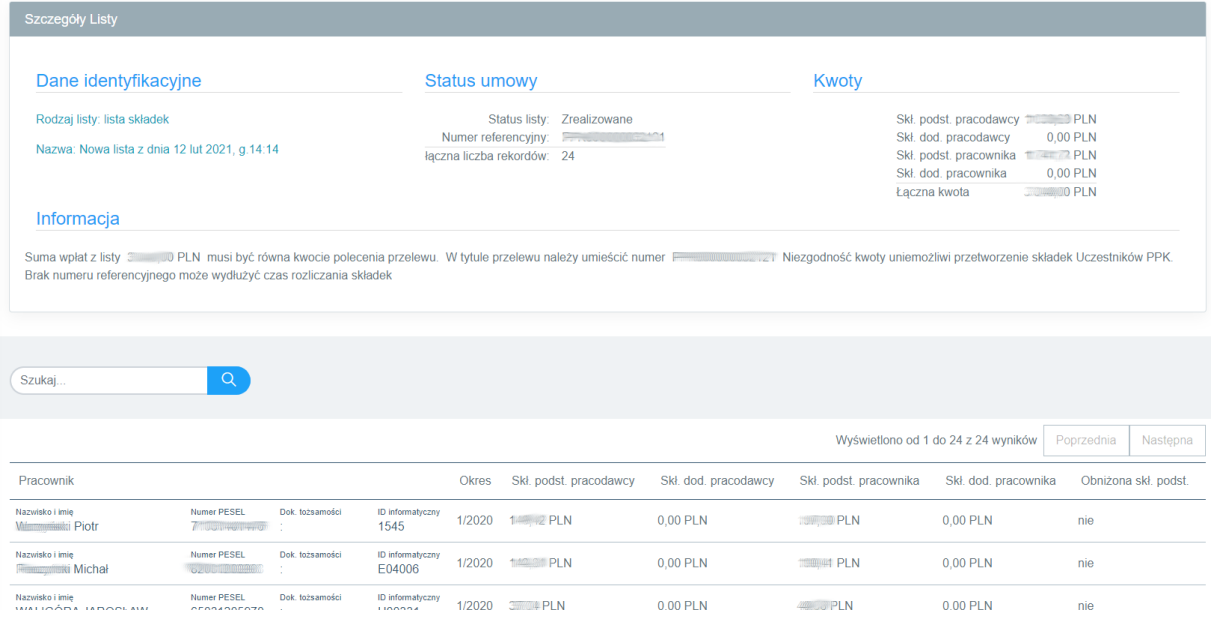

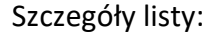

- Rodzaj listy
- Nazwa
- Status listy
- Numer referencyjny listy
- Sumy składek (podstawowej pracodawcy, dodatkowej pracodawcy, podstawowej pracownika, dodatkowej pracownika)

Szczegóły składek dla poszczególnych pracowników:

- Nazwisk i imię
- PESEL
- Dok. tożsamości
- ID informatyczny pracownika
- Okres składki
- Składka podstawowa pracodawcy
- Składka dodatkowa pracodawcy

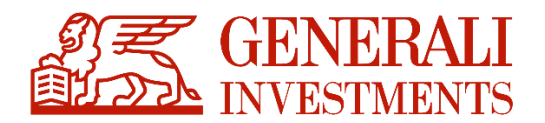

- Składka podstawowa pracownika
- Składka dodatkowa pracownika
- Obniżenie składki podstawowej

Filtrowanie – pozwala na wyszukiwanie na liście konkretnych pracowników poprzez podanie fragmentu ich imienia lub nazwiska.

### <span id="page-30-0"></span>**7. Dane Firmy**

W sekcji "Dane Firmy" prezentowane są dane Pracodawcy w ramach, której prowadzona jest obsługa Pracowników. Wraz z danymi firmowymi prezentowany jest rachunek bankowy, na który powinny być dokonywane wszystkie wpłaty na fundusz PPK. Rachunek bankowy jest indywidualnie dedykowany dla każdego Pracodawcy.

W tej sekcji Pracodawca będzie mógł również odnaleźć swój indywidualny numer Umowy o Zarządzanie nadany przez system Agenta Transferowego jak również przez PFR.

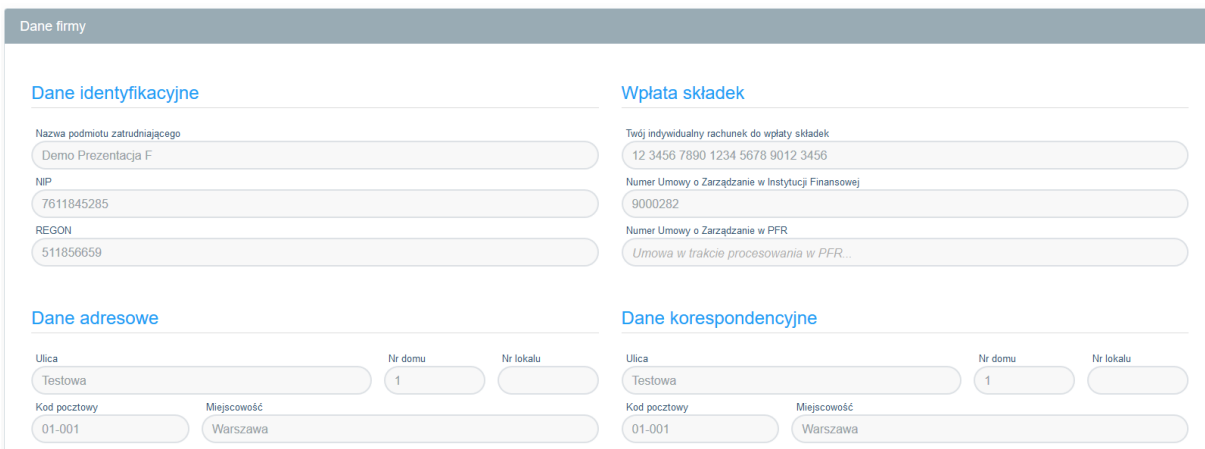

Zmiana danych Pracodawcy dokonywana jest w drodze zgłoszenia zmiany danych w formie pisemnej (e-mail) dedykowanemu Opiekunowi Klienta (wyznaczonemu przez Instytucję Finansową).

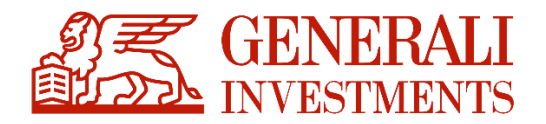

## <span id="page-31-0"></span>**8.Administratorzy**

Sekcja Administratorzy umożliwia dodawanie nowych administratorów oraz zarządzanie ich uprawnieniami. Pracodawca poprzez Administratorów może dodać nowych administratorów pracodawcy do określonych części systemu.

Nowo dodany administrator, który uzyskał dostęp tylko do wybranych sekcji, może dodać nowego administratora ale tylko w zakresie sowich uprawnień lub mniejszych.

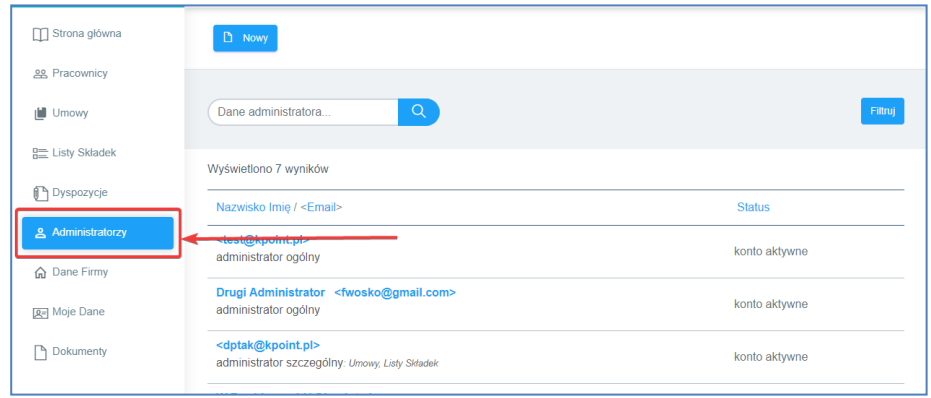

#### <span id="page-31-1"></span>**8.1 Dodawanie nowych administratorów**

1. W celu dodania nowego administratora należy dwukrotnie podać jego adres email. Dwukrotne podawanie adresu email ma wyeliminować ewentualne pomyłki. Pozostałe dane – imię, nazwisko, PESEL lub data i kraj urodzenia – nowy administrator wprowadza samodzielnie, o ile już wcześniej nie miał założonego konta w PPK Serwis. **Wprowadzony adres email powinien być adresem personalnym różnym dla każdego administratora Pracodawcy.**

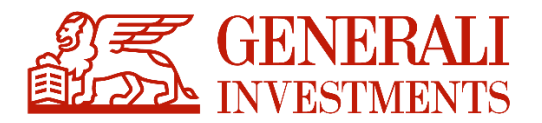

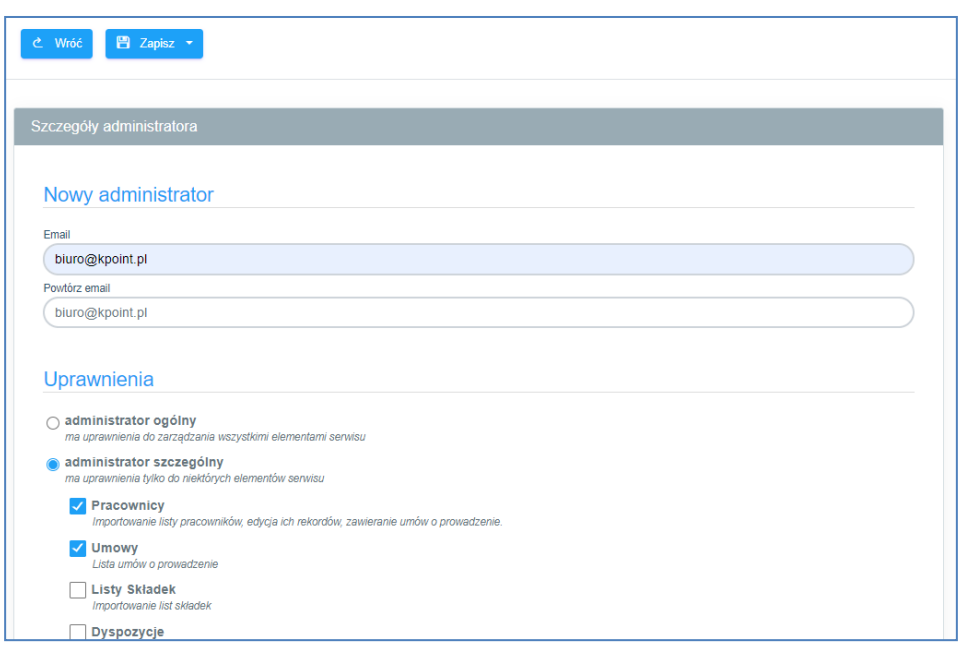

- 2. Administratorzy zarządzani z poziomu PPKS mogą być dwojakiego typu:
	- **administrator ogólny** ma pełne uprawnienia w ramach PPKS danej UoZ
	- **administrator szczególny** ma tylko wyszczególnione uprawnienia
- 3. Administratorowi szczególnemu można przypisać uprawnienia do modułów/funkcjonalności:
	- pracownicy
	- umowy
	- **•** listy składek
	- dyspozycje
	- administratorzy

Poszczególne moduły korespondują z elementami lewego menu.

4. Po dodaniu nowego administratora:

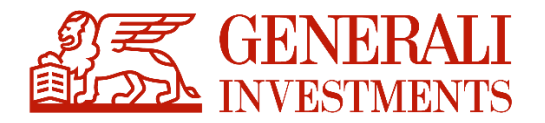

- nie można zmieniać jego danych identyfikacyjnych: adresu email, imienia i nazwiska;
- możliwa jest edycja aktywności konta i uprawnień;
- do momentu, kiedy nowy administrator nie zaakceptuje zaproszenia do administrowania PPK danej UoZ i nie uzupełni swoich danych (imię, nazwisko, itd.), żadne dane identyfikacyjne poza adresem email nie będą wyświetlane.

Szczegóły administratora **przed** zaakceptowaniem zaproszenia:

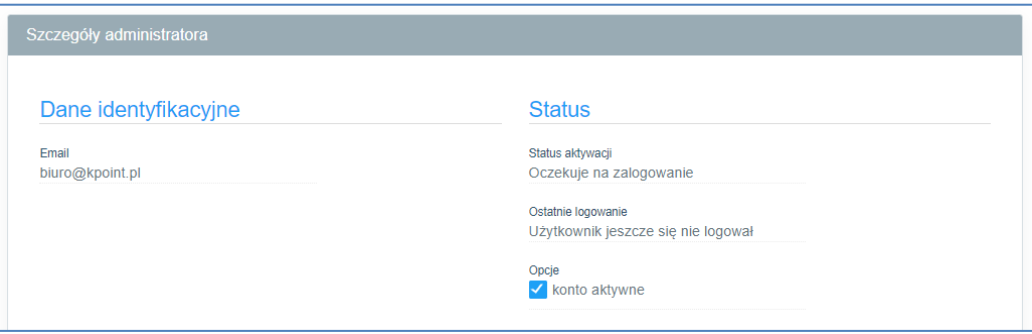

Szczegóły administratora **po** zaakceptowaniem zaproszenia:

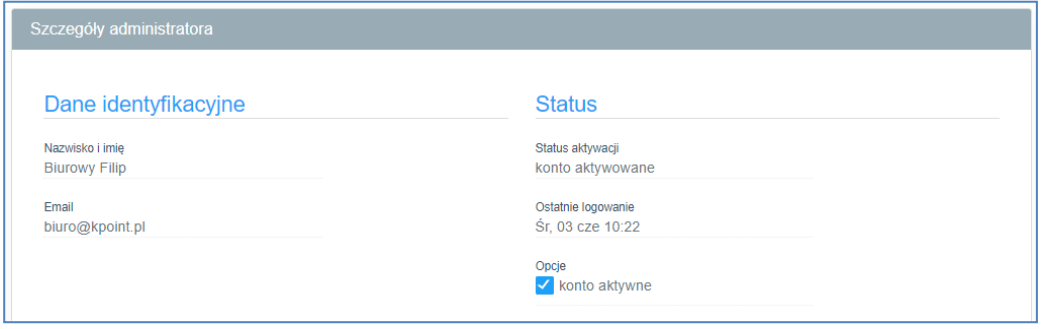

5. Po dodaniu nowego administratora, otrzymuje on mailem zaproszenie do administrowania PPK danej UoZ. Zaproszenie ma dwa warianty zależne od tego, czy dodany adres email był już w bazie administratorów PPK/PPE, oraz czy konto zostało aktywowane:

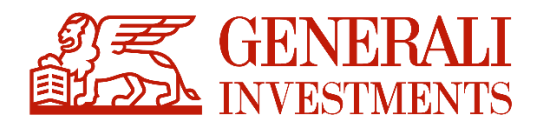

- zupełnie nowe konto albo konto nie aktywowane wysyłany jest mail wg szablonu "PPK - Nowe konto administratora - nowy email";
- istniejące aktywowane konto wysyłany jest mail wg szablonu "PPK Nowe konto administratora - istniejący email".
- 6. Dalszy proces aktywacji konta administratora PPK zależy od opisanego w powyższym punkcie rozróżnienia:
	- **zupełnie nowe konto albo konto nie aktywowane**

Użytkownik otrzymuje w mailu link do aktywacji konta. Link otwiera stronę, na której można aktywować konto – wchodzimy tutaj w istniejący już wcześniej proces aktywacji konta administratora PPK.

**istniejące aktywowane konto**

Użytkownik otrzymuje w mailu link do strony logowania. Po zalogowaniu wybierany jest kontekst UoZ, dla której konto zostało utworzone.

7. W przypadku **zupełnie nowego konta**, kiedy nie wiemy o administratorze jeszcze niczego poza jego adresem email, zanim rozpocznie prace z PPKS musi uzupełnić swoje dane: imię, nazwisko, pesel lub datę i kraj urodzenia. Bez uzupełnienia tych danych system nie pozwoli przejść dalej.

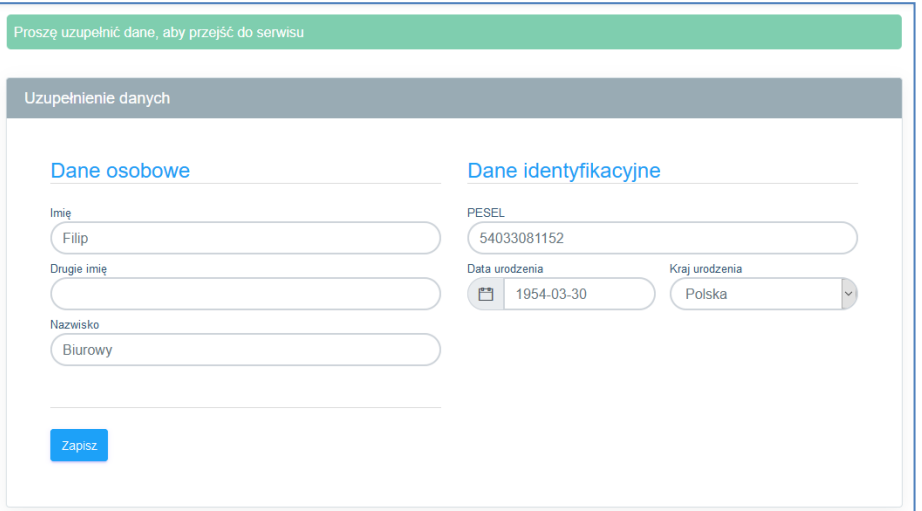

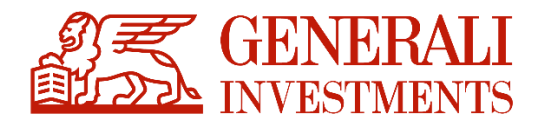

#### <span id="page-35-0"></span>**8.2 Zarządzanie uprawnieniami szczegółowymi z poziomu PPKS**

- 1. Administratorzy zarządzani z poziomu PPKS mogą być dwojakiego typu:
	- **administrator ogólny** ma pełne uprawnienia w ramach PPKS danej UoZ
	- **administrator szczególny** ma tylko wyszczególnione uprawnienia
- 2. Administratorowi szczególnemu można przypisać uprawnienia do modułów/funkcjonalności:
	- pracownicy
	- umowy
	- listy składek
	- dyspozycje
	- administratorzy

Poszczególne moduły korespondują z elementami lewego menu.

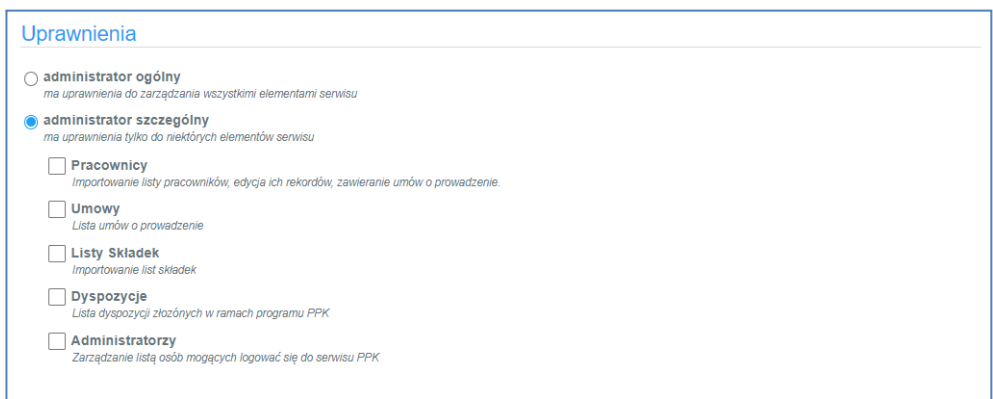

- 3. Przy nadawaniu uprawnień działa zasada **maskowania uprawnień**. Zasada ta polega na tym, że administrator edytujący uprawnienia innego administratora nie może przekazać mu uprawnień wyższych, niż sam posiada. W szczególności oznacza to, że:
	- administrator szczegółowy nie może zaznaczyć innemu administratorowi, ze jest administratorem ogólnym;

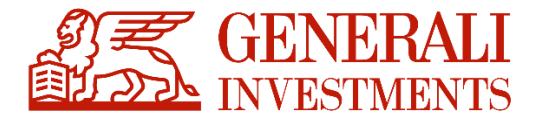

 administrator szczegółowy nie może przydzielić uprawnień do modułów, do których sam nie ma uprawnienia.

Działanie polegające na ograniczaniu uprawnień możliwe jest bez ograniczeń.

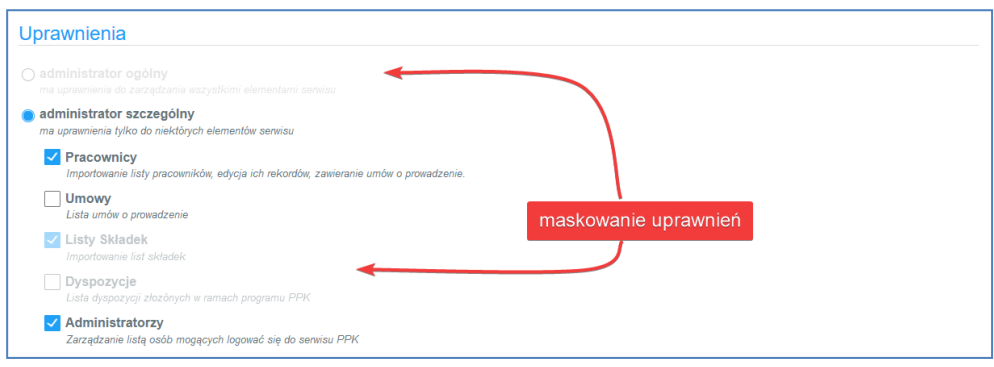

#### **8.3 Rejestr zmian uprawnień**

<span id="page-36-0"></span>Zmiany na koncie administratora PPK widoczne są w historii:

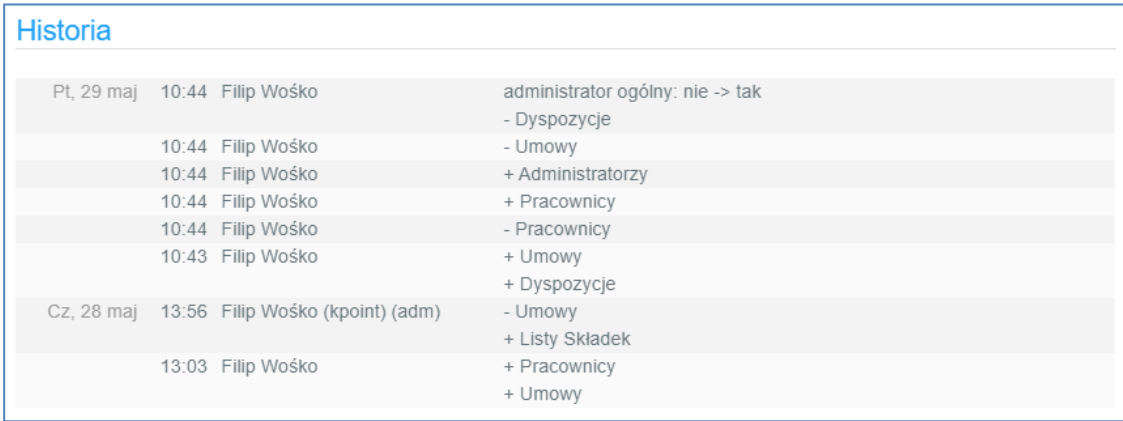

Informacje w rejestrze oznaczone "+" informują że dane uprawnienie zostało nadane, a informacje oznaczone "-" informuje że dane uprawnienie zostało odebrane.

#### **8.4 Odebranie uprawnień**

<span id="page-36-1"></span>System wymusza istnienie przynajmniej jednego administratora ogólnego mającego dostęp do całego systemu.

W przypadku gdy Pracodawca chce odebrać dostęp dla administratora, powinien poprzez

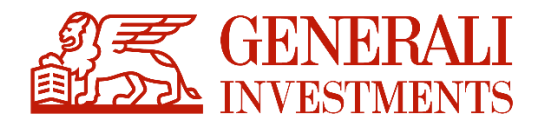

sekcje administratorzy wyszukać odpowiedniego administratora i odznaczyć checkbox "Konto aktywne" przez co konto automatycznie się dezaktywuje a administrator z dezaktywowanym kontem nie będzie miał możliwości zalogowania się do systemu. Administrator nie może dezaktywować własnego konta.

W sytuacji awaryjnej, jeśli pracodawca chciałby odebrać uprawnienia ostatniemu administratorowi który ma dostęp do systemu powinien skontaktować się z pomocą techniczną pod adresem **[pomoc-ppk@psfinteco.pl](mailto:pomoc-ppk@psfinteco.pl)** lub telefonicznie **22 355 46 66**. Dezaktywacja konta administratora może być czasowa. W przypadku ponownego aktywować konto należy zaznaczyć checkbox "Konto aktywne".

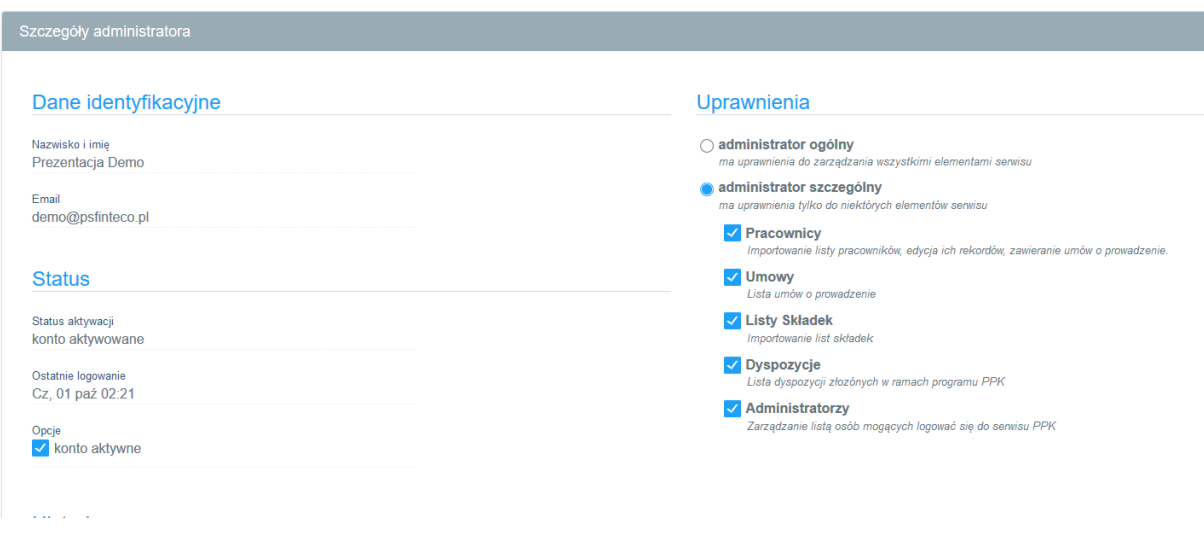

System prezentuje listę wszystkich dodanych administratorów, wraz z informacja o nadanych dostępach i statusie konta. Administratorzy z dezaktywowanym kontem nie są usuwani z listy.

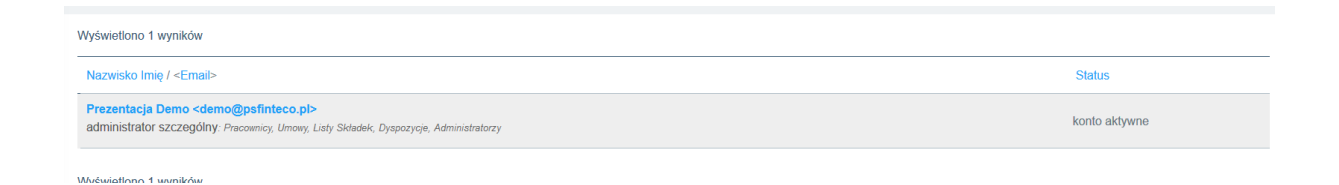

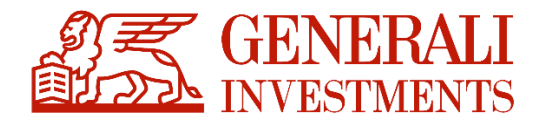

## <span id="page-38-0"></span>**9. Moje Dane**

W sekcji "Moje Dane", zaprezentowane zostały dane Użytkownika. W tej sekcji Użytkownik ma również możliwość zmiany hasła.

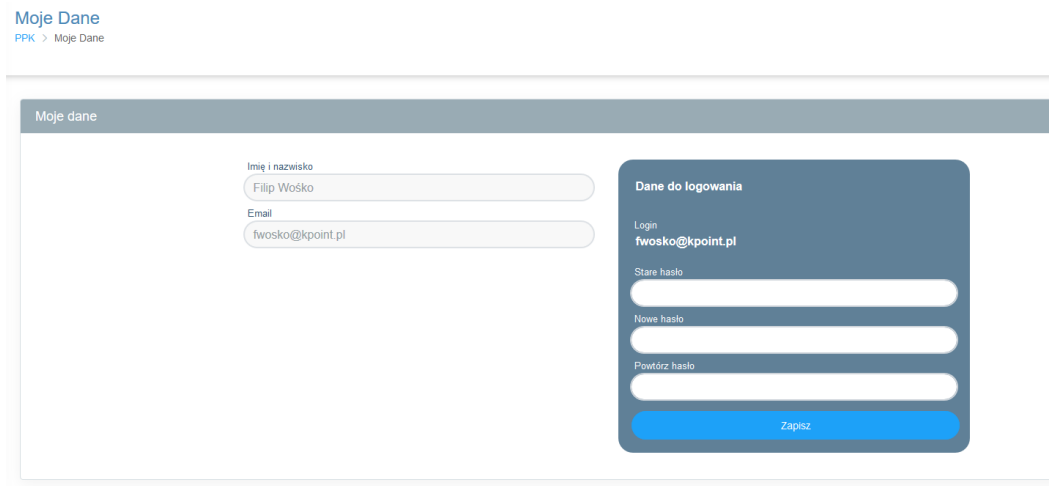

Zmiana danych Użytkownika następuje poprzez zgłoszenie nowych danych Opiekunowi Klienta (Pracodawcy), wyznaczonemu przez Instytucję Finansową. Zgłoszenie może być dokonane w drodze mailowej.

### <span id="page-38-1"></span>**10. Dokumenty**

Sekcja "Dokumenty" została przygotowana w celu zgromadzenia niezbędnych dokumentów w jednym miejscu, wygodnym dla Użytkownika. Dokumenty w tej sekcji są udostępniane przez agenta transferowego.

## <span id="page-38-2"></span>**11. Dyspozycje**

Ustawa o PPK zakłada przekazywanie przez Pracodawcę do Instytucji Finansowej dyspozycji złożonych przez Pracownika. System PPK Serwis umożliwia złożenie dyspozycji przez wczytanie plików opisanych przez Grupę Roboczą przy PFR jak również złożenie dyspozycji "ręcznie", poprzez formularz.

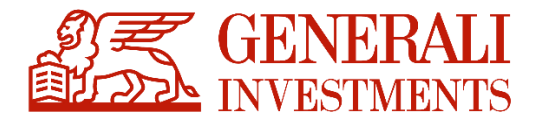

#### **11.1 Wczytywanie plików z dyspozycjami**

Poprzez sekcję "Dyspozycje" Pracodawca ma możliwość zaimportowania dyspozycji za pomocą plików opisanych na Grupie Roboczej przy PFR.

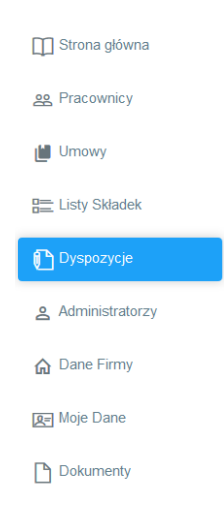

W celu zgłoszenia dyspozycji Pracowników, Pracodawca powinien przygotować odpowiedni plik, który umożliwi wczytanie dyspozycji do systemu. Aplikacja została dostosowana do wczytywania plików zgodnych z wytycznymi opracowanymi przez Grupę Roboczą przy PFR (współpraca Instytucji Finansowych, dostawców oprogramowania typu ERP oraz Agentów Transferowych) oraz plików zgodnych z wytycznymi ProService Finteco.

Złożenie Dyspozycji możliwe jest tylko dla umów o prowadzenie PPK o statusie "Aktywna": W przypadku, gdy Umowa Pracownika ma inny status niż "Aktywna", pojawi się komunikat błędu np.

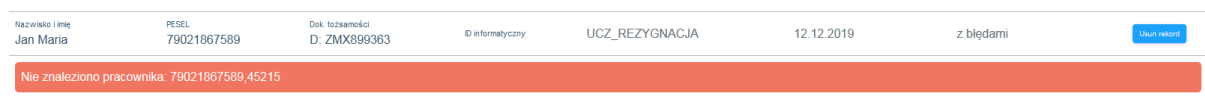

Rodzaje dyspozycji wczytywanych plikiem:

- a) Rezygnacja z dokonywania wpłat do PPK,
- b) Wznowienie odprowadzania wpłat do PPK. Deklaracja ta jest wykorzystywana wyłącznie wtedy, jeżeli w ramach Pracodawcy u którego uczestnik PPK zgłosił

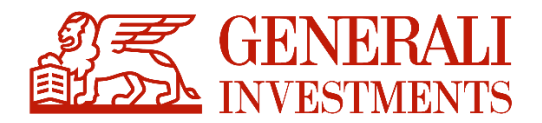

rezygnację, następuje wznowienie odprowadzenia wpłat do PPK (nie dotyczy to automatycznego wznowienia, które wg ustawy następuje co 4 lata),

- c) Zmiana danych identyfikacyjnych Pracownika,
- d) Zmiana danych kontaktu elektronicznego Pracownika (adres mailowy i numer telefonu komórkowego).
- e) Zakończenie zatrudnienia.
- f) Transfer PPK (lista)

Format dyspozycji został opracowany na forum Grupy Roboczej przy PFR. Plik z dyspozycjami (wymagana wersja 2.0 zgodna ze specyfikacją Grupy Roboczej), przygotowany zgodnie z wytycznymi Grupy powinien być zaczytany do systemu PPK Serwis. Aplikacja weryfikuje plik pod względem kompletności pól.

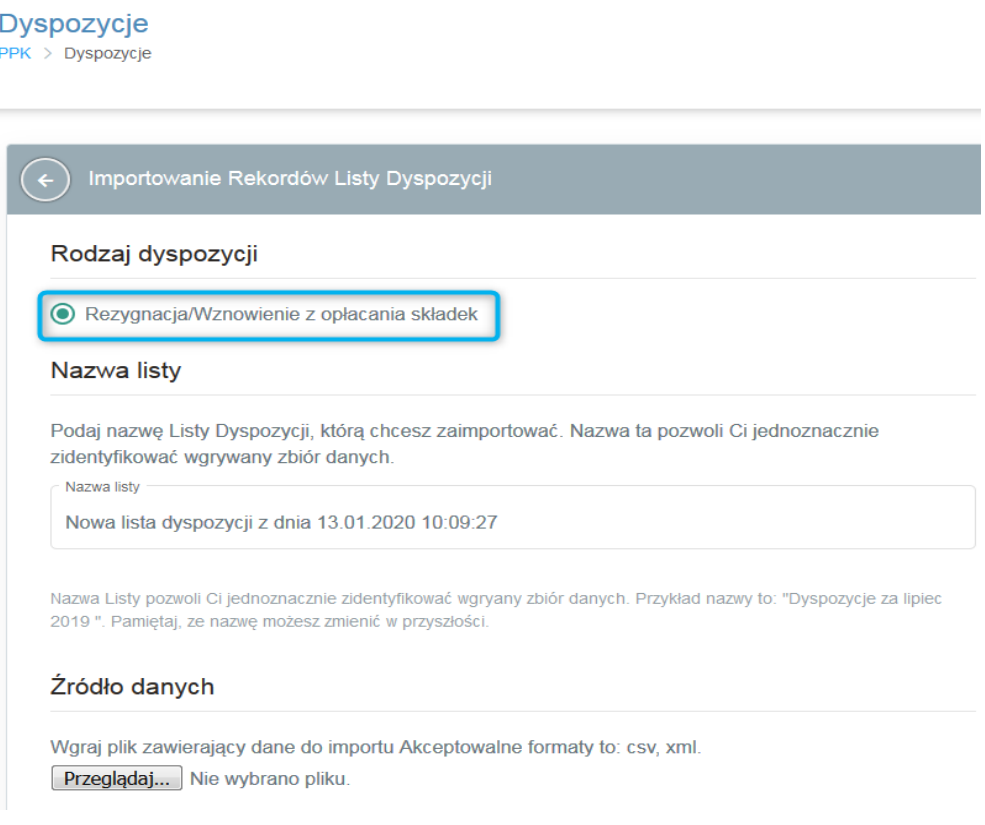

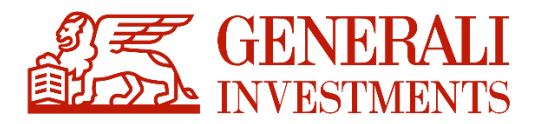

Weryfikuj listę dyspozycji

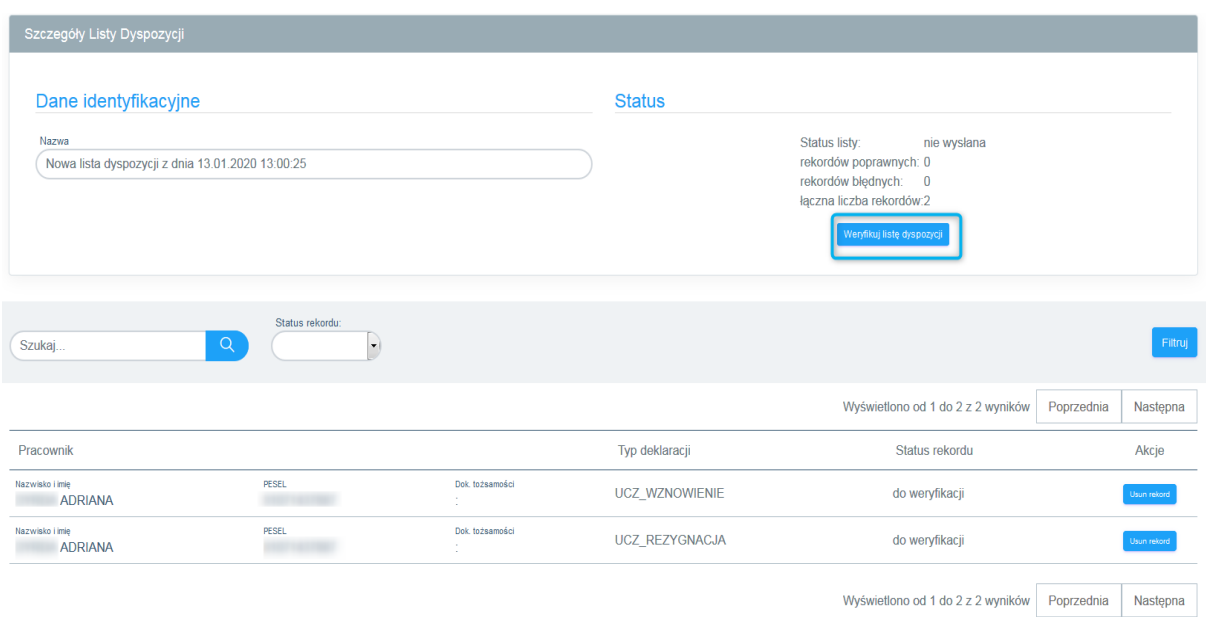

#### **11.2 Formularz dyspozycji**

Wejście w "Dyspozycje" z poziomu Umowy o prowadzenie, przenosi Użytkownika na listę Pracowników, gdzie widoczna jest opcja złożenia Dyspozycji per Pracownik. Złożenie

Dyspozycji możliwe jest tylko dla umów o statusie "Aktywna".

Poprzez formularz dyspozycji można złożyć:

- Dyspozycję rezygnacji z dokonywania wpłat do PPK,
- Dyspozycję wznowienia wpłat do PPK,
- Dyspozycję zmiany danych kontaktu elektronicznego (adres mailowy i numer telefonu komórkowego),
- Dyspozycję zmiany danych
- Transfer PPK
- Zakończenie zatrudnienia

W zakładce "Umowa" należy odszukać właściwą osobę, w imieniu której będzie przekazywana

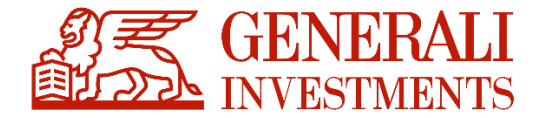

dyspozycja. Na wybranej osobie należy nacisnąć przycisk "Dyspozycje".

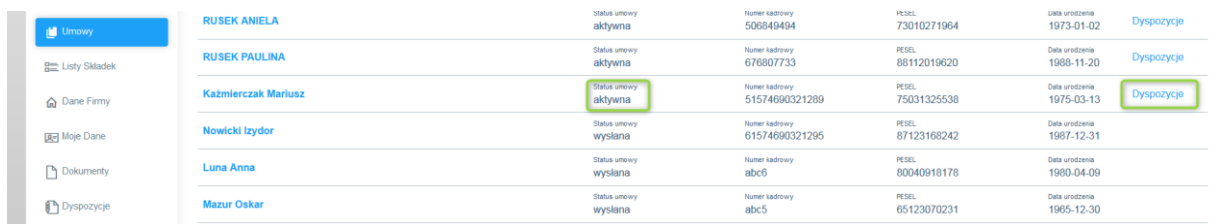

Wyświetlony zostanie ekran z możliwymi dyspozycjami do złożenia.

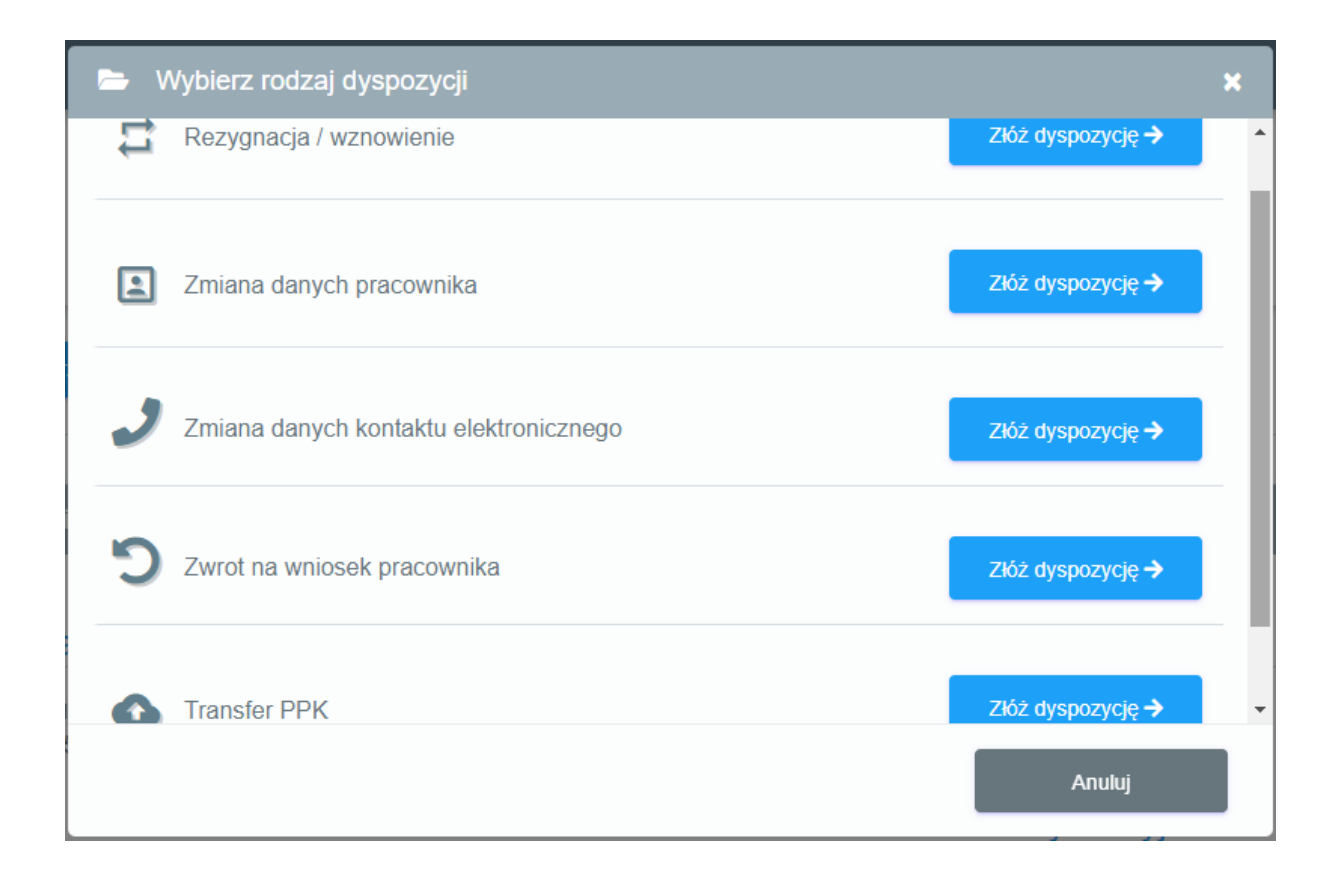

Należy wybierać odpowiednią dyspozycję a następnie uzupełnić wymagane informacje na formularzu.

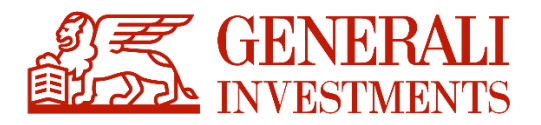

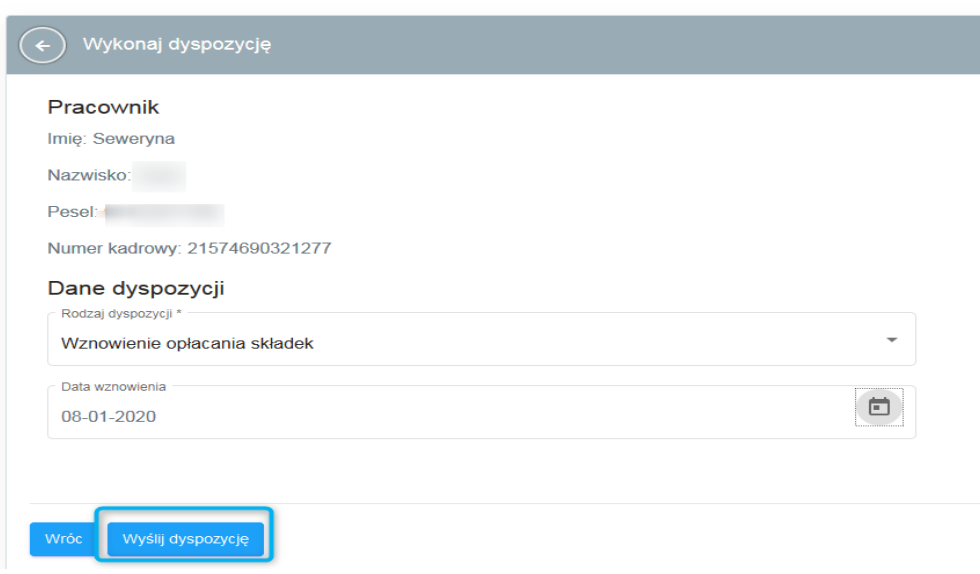

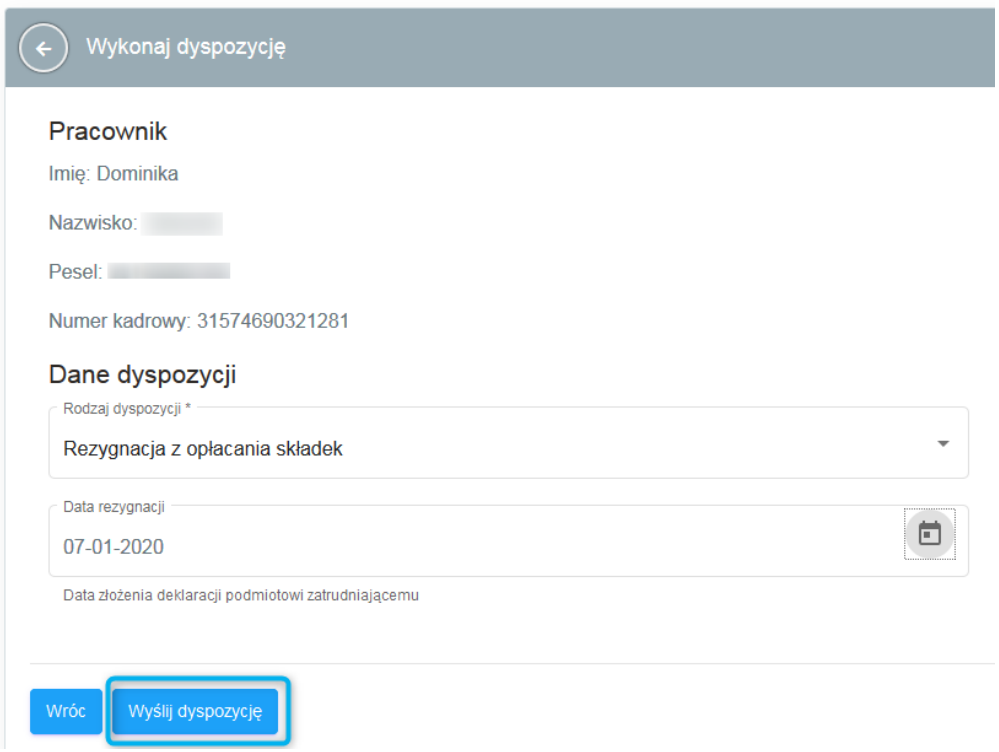

Informacja o dyspozycjach złożonych za pomocą formularza zapisywana jest w historii Umowy o Prowadzenie na każdym z Pracowników.

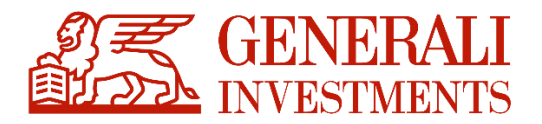

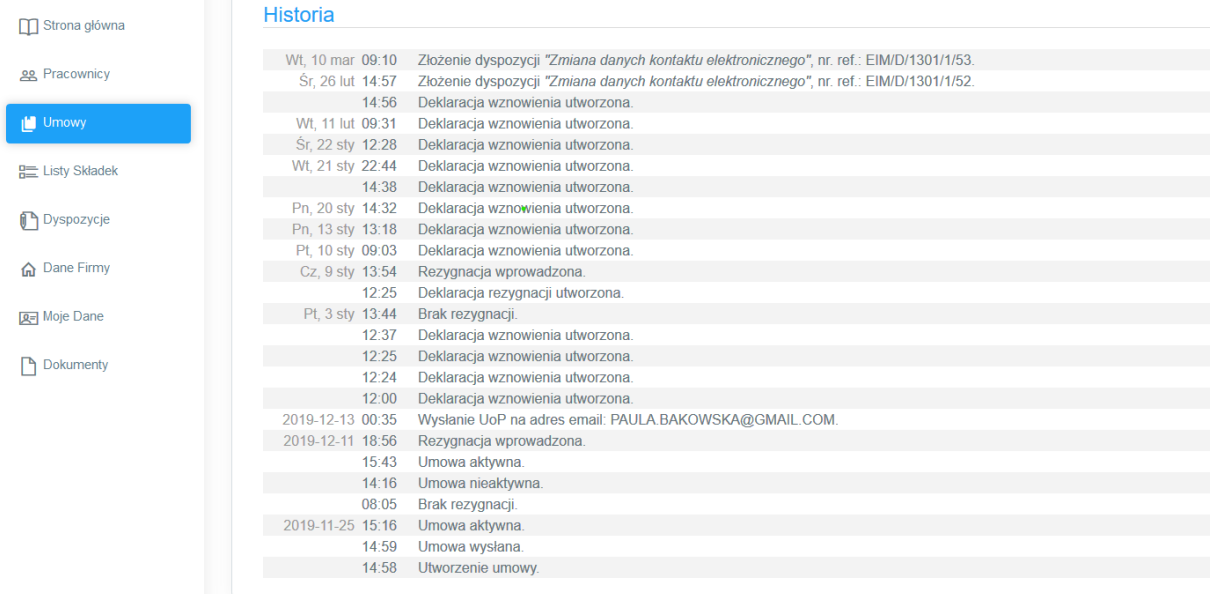

#### **Dyspozycja transferu**

Ze względu na mniej oczywisty charakter tej dyspozycji jej podstawa prawna i funkcjonowanie zostało opisane poniżej.

Poprzez PPK Serwis możliwe jest złożenie wypłaty transferowej w 2 określonych w Ustawie przypadkach, czyli zgodnie z art.12 ust. 4 oraz art. 19 ust. 4.

W przypadku art. 12 ust 4 (zmiana zarządzającego) do wypłaty transferowej dochodzi w przypadku, gdy pracodawca zmieni Instytucję Finansową (IF), do które będzie odprowadzał składki. Pracodawca na wstępie powinien zawrzeć nową umowę o zarządzanie z nową instytucją, założyć umowy o prowadzenie, a następnie wybrać opcję zmiany zarządzającego w szczegółach dyspozycji transferu w PPK Serwis. Tylko taki przypadek jest obsługiwany przez tę opcję.

Druga opcja transferu powiązana z art. 19 ust 4 mówi o nowych pracownikach. Po określonym w ustawie czasie podmiot zatrudniający powinien dokonać wypłaty transferowej z innych

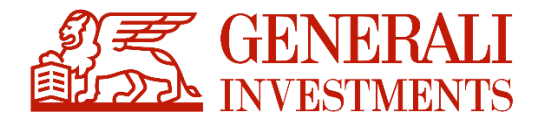

umów PPK Pracownika do tej założonej u danego pracodawcy.

#### Formularz dyspozycji transferu wygląda jak poniżej:

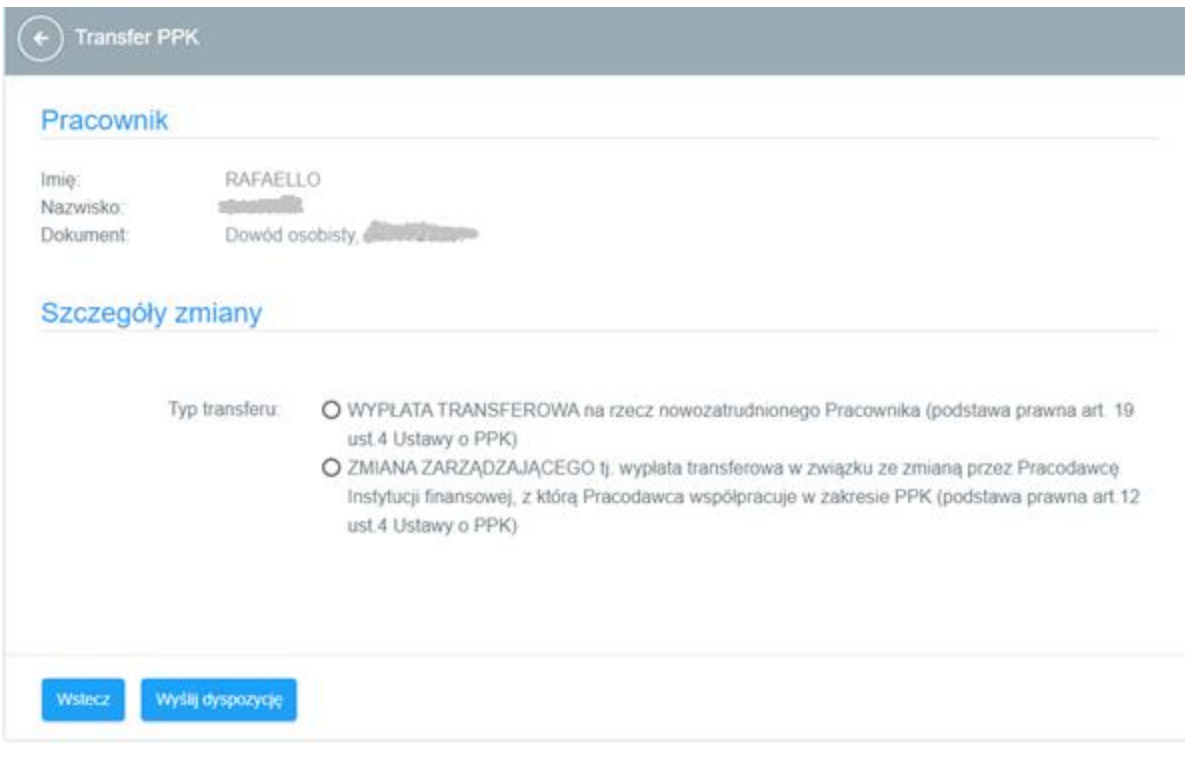

### <span id="page-45-0"></span>**12. FAQ**

Sekcja FAQ obejmuje najczęściej zadawane pytania i odpowiedzi dot. funkcjonowania PPK Serwis oraz produktu PPK. Sekcja jest rozwijana w sposób dynamiczny, tzn. pytania i odpowiedzi są dodawane sukcesywnie w efekcie ocen częstotliwości pojawiania się pytań i problemów na HelpDesk. Kliknięcie w pytanie powoduje wyświetlenie odpowiedzi.

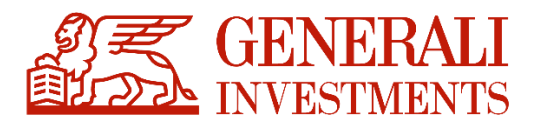

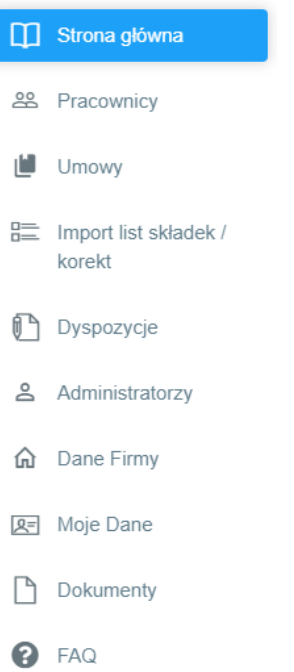

**FAQ**  $PPK > FAQ$ **Tematy pomocy** Pytanie 1 Grupa 1 - Umowy Odp. 1a Odp. 1b Odp. 1c Grupa 2 **Pytanie 2**  $\bullet$ Grupa KJK Pytanie 3  $\bullet$ 

## <span id="page-46-0"></span>**13. Transakcje**

Sekcja "Transakcje"

Nowa sekcja dostępna w lewej nawigacji pozwalająca na podgląd oraz pobranie raportów

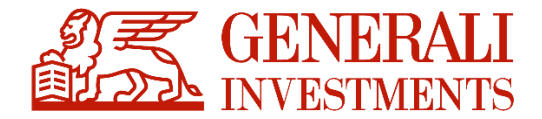

dyspozycji i transakcji składanych przez pracowników.

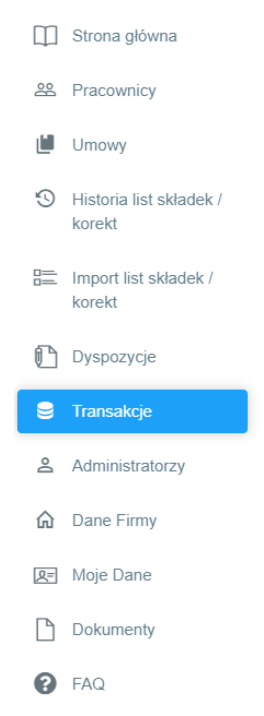

Zgodnie z ustawą (art. 12 ust. 6, art. 19 ust. 6, art. 97) Instytucja Finansowa obowiązana jest do raportowania niektórych dyspozycji uczestnika do pracodawców. Dotyczy to zwrotów dokonywanych przez uczestnika, wypłat, w tym wypłat po 60 roku życia i wypłat transferowych w określonych w ustawie okolicznościach. Pracodawca powinien zostać poinformowany (funkcjonalność w przygotowaniu) o powyższych zdarzeniach w odpowiednim czasie.

Startowo sekcja "Transakcje" posiada podstawowe funkcjonalności, które będą rozbudowywane w najbliższym czasie. Na moment tworzenia tej dokumentacji obejmują one prezentację zwrotów oraz transferów. Możliwe jest ich filtrowanie po dacie złożenia oraz eksport do formatów xlsx i csv.

Raport widoczny w PPKS składa się z 4 podstawowych kolumn:

- Data data złożenia dyspozycji
- Typ transakcji na starcie dostępne są tylko transakcje typu zwrot, kolejne będą dodawane w najbliższych dniach

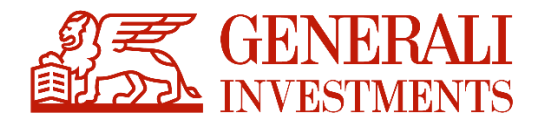

- Imię i nazwisko dane pracownika
- Dane dodatkowe dodatkowe kolumny w zależności od typu transakcji

W przypadku eksportu do pliku dane są odpowiednia rozrzucane pomiędzy kolumny.

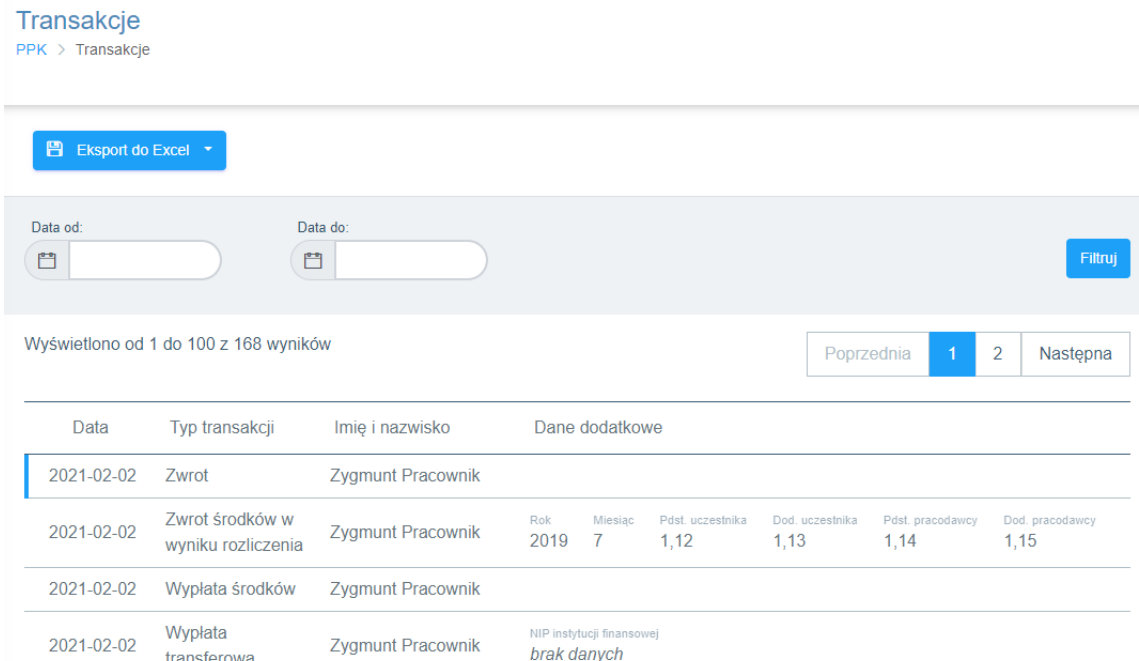

Dostęp do sekcji w ramach uprawnień administratora aplikacji również jest zarządzalny. Odpowiada za niego nowa pozycja w ramach sekcji Administratorzy:

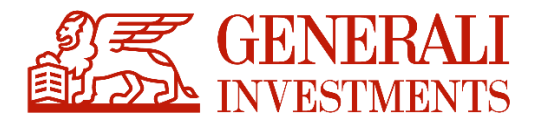

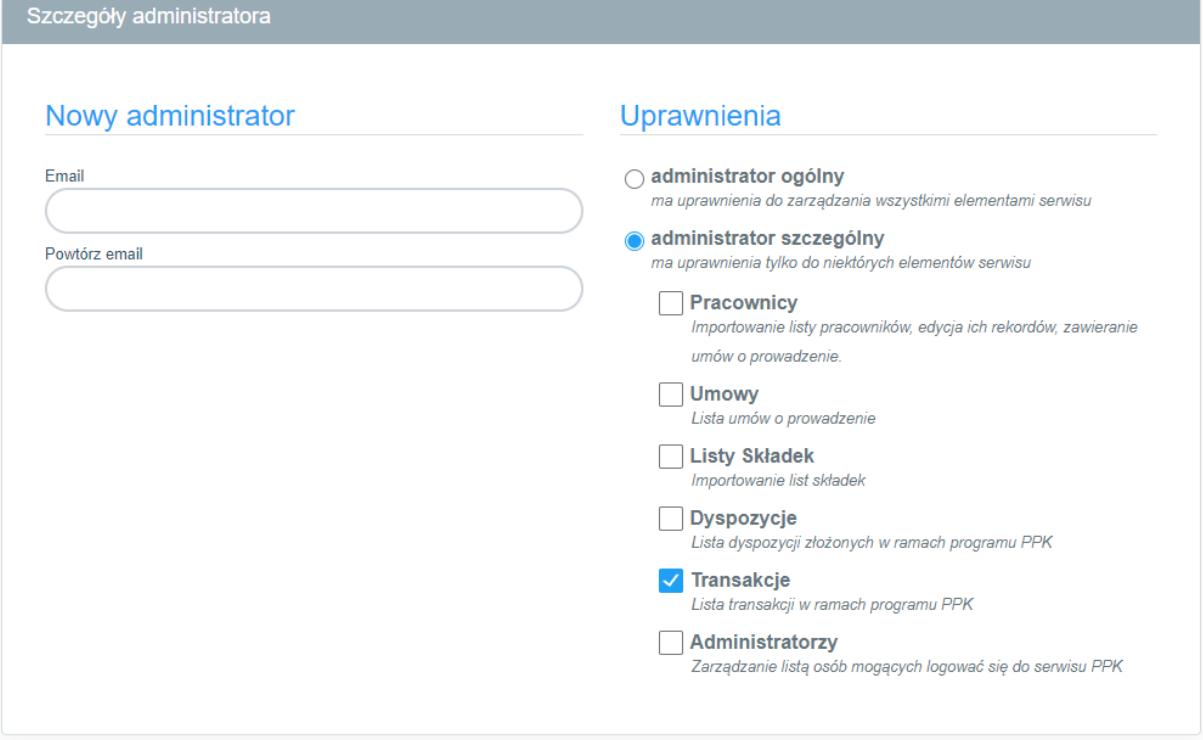

Powiadomienia o transakcjach/dyspozycjach

Dla sekcji "Transakcje" możliwe jest włączenie wysyłki powiadomień mailowych nt. zaistnienia nowych wpisów w tej sekcji. Mail wysyłany jest ze zdefiniowaną przez TFI częstotliwością na adresy e-mail administratorów pracodawcy, którzy posiadają odpowiednie uprawnienia – dostęp do sekcji "Transakcje". Treść maila jest edytowalna i pozwala na wskazanie ilości nowych transakcji/dyspozycji we wskazanym zakresie czasu.

#### <span id="page-49-0"></span>**Pobieranie plików do zasilania systemów klasy ERP**

Oprócz możliwości pobrania raportów sekcja "Transakcje" umożliwia także pobranie plików w formatach zdefiniowanych przez grupę roboczą, którymi można zasilić systemy klasy ERP. Funkcjonalność dostępna jest w górnej części sekcji poprzez przycisk "Pobierz pliki erp":

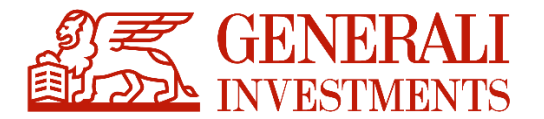

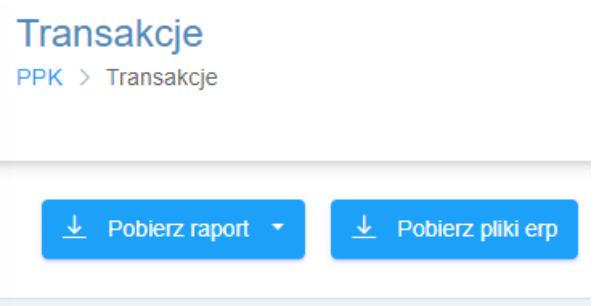

Wybranie tej pozycji spowoduje wyświetlenie tablicy plików z możliwością ich pobrania w wybranym formacje:

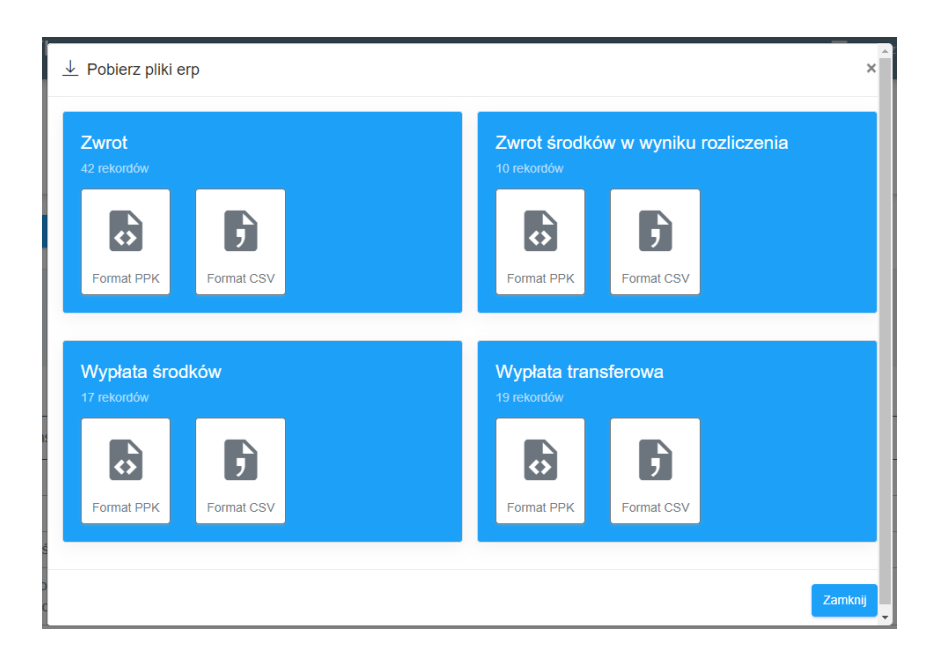

Pobrany plik można wykorzystać do zasilenia systemu ERP, o ile jest on dostosowany do jego obsługi.

### <span id="page-50-0"></span>**14. Formularz kontaktowy**

Celem usprawnienia i poprawy jakości zgłoszeń wpływajacych od pracodawców korzystających z PPK Serwis wdrożony został dedykowany formularz zgłoszeniowy. Docelowo zastąpi on adres e-mail wykorzystywany obecnie.

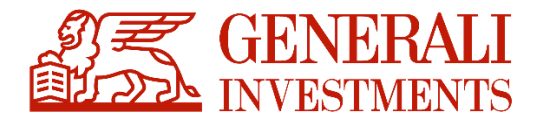

W momencie uruchomienia stopka PPK serwis zostanie rozszerzona o dodatkową pozycję "Formularz kontaktowy":

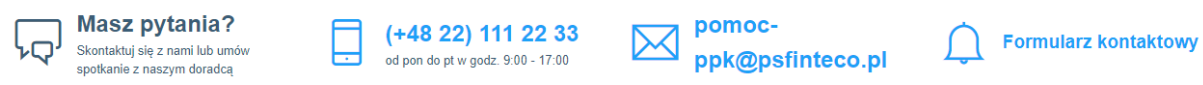

Po jej kliknięciu wyświetlony zostanie poniższy formularz zgłoszeniowy:

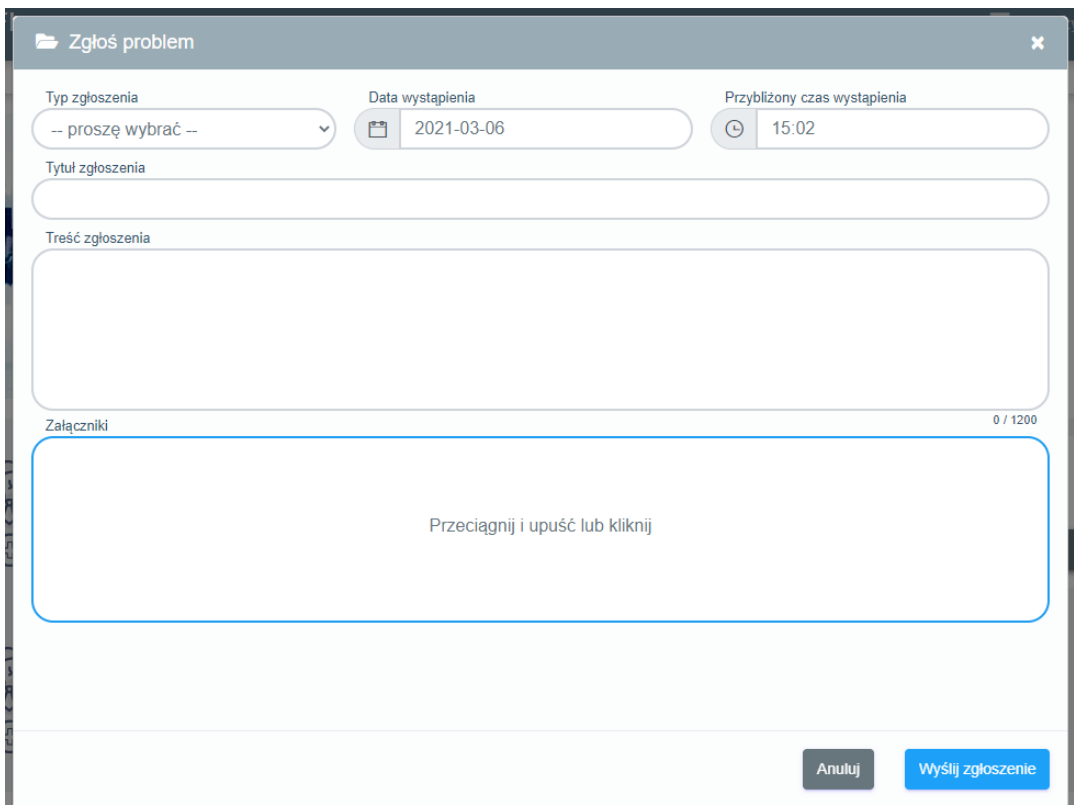

Pola formularza:

- Typ zgłoszenia określe, czego dotyczy zgłoszenie. Kategoryzacja przyspieszy przekazywanie zgłoszeń do właściwych działów AT. Dostępne opcje:
	- o aktualizacja danych zgłoszenia dot. aktualizacji danych, których zmiana nie jest możliwa poprzez PPK Serwis, np. tych zawartych na umowie o zarządzanie
	- o udzielenie informacji wszelkiego rodzaju pytania dot. PPK Serwis i PPK

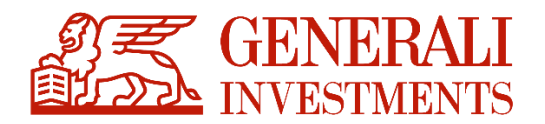

- o błąd serwisu zgłoszenia błędów PPK Serwis
- o inne pozostałe zgłoszenia, które nie mieszczą się w powyższych kategoriach
- $\bullet$  Data wystąpienia pole pojawiające się po wyborze typu zgłoszenia "błąd serwisu", domyślnie wskazywana data bieżąca.
- **•** Przybliżony czas wystąpienia pole pojawiające się po wyborze typu zgłoszenia "błąd serwisu", domyślnie wskazywana bieżąca godzina.
- Tytuł zgłoszenia zwięzłe sformułowanie, czego dotyczy zgłoszenie.
- Treść zgłoszenia opis zgłoszenia, maksymalnie 1 200 znaków.
- Załączniki możliwość dodania dowolnej ilości załączników, przy czym ich łączna wielkość nie może przekraczać 10MB.

Wysłanie zdefiniowanego zgłoszenia spowoduje jego przekazanie do systemu serwisowego AT, podobnie jak ma to miejsce obecnie przy wykorzystaniu adresu e-mail [pomoc](mailto:pomoc-ppk@psfinteco.pl)[ppk@psfinteco.pl](mailto:pomoc-ppk@psfinteco.pl). Dodatkowo treść zostanie wysłana na adres e-mail zgłaszającego. Dalsze statusy nie będą jednak przekazywane.

Dzięki wykorzystaniu formularza wszystkie zgłoszenia będą kategoryzowane oraz opatrzone dodatkowymi informacjami pobieranymi z PPK Serwis (o ile będą dostępne). Są to:

- ID zgłoszenia
- $\bullet$  TFI
- Firma
- Imię i nazwisko zgłaszającego,
- E-mail zgłaszającego,
- Nr telefonu zgłaszającego,
- Przeglądarka, z której wysłano zgłoszenie,
- System operacyjny, z którego wysłano zgłoszenie,
- Id sesji zgłaszającego.